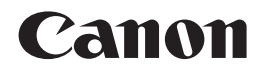

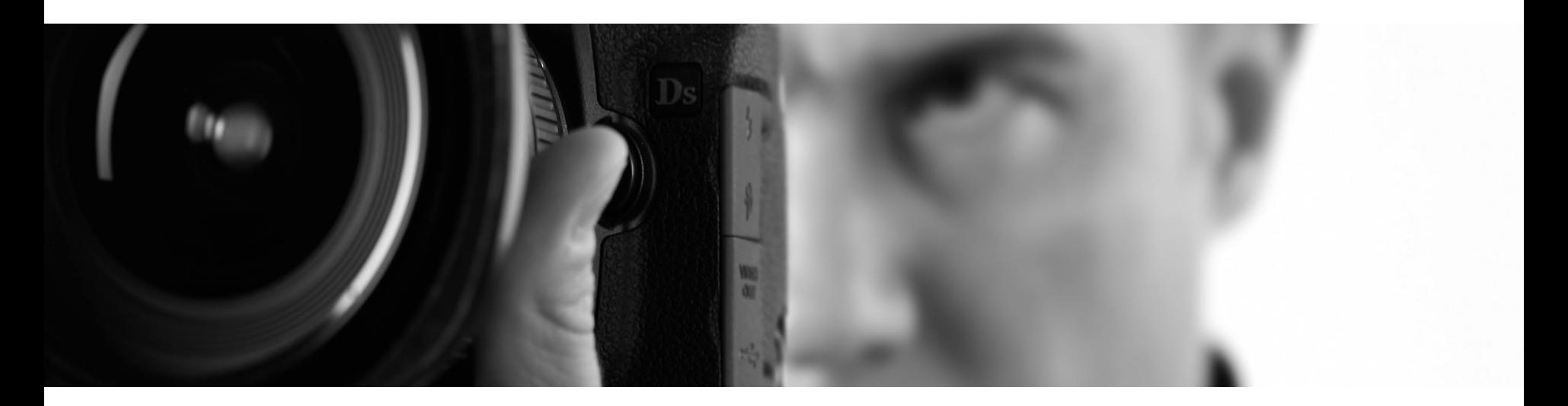

# **PIXUS** Pro 9000 Mark II **かんたんスタートガイド**

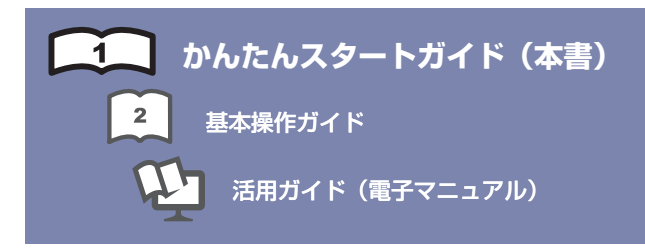

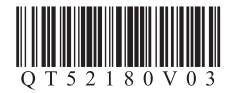

ご使用前にかならず本書をお読みください。いつでも使用できるように大切に保管してください。

# **このマニュアルの流れ**

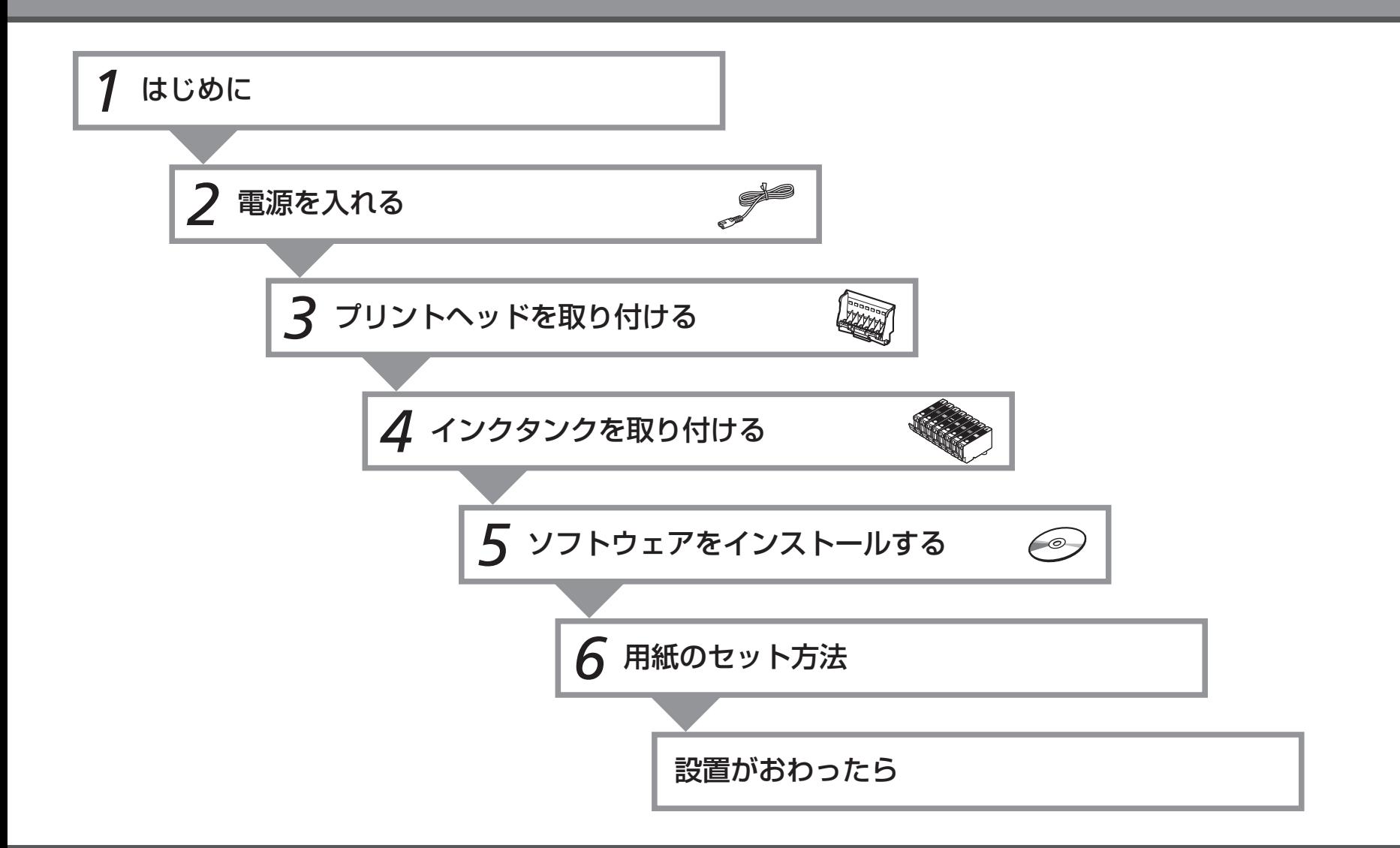

## ■ **記号について**

Ø

本書では製品を安全にご使用いただくために、大切な記載事項には次のようなマークを使用しています。 これらの記載事項は、かならずお守りください。

注意 取り扱いを誤った場合に、傷害を負うおそれや物的損害が発生するおそれのある注意事項が書かれています。

操作上、かならず守っていただきたい重要事項が書かれています。 重要 製品の故障・損傷や誤った操作を防ぐために、かならずお読みください。

操作の参考になることや補足説明が書かれています。 参考

時間がかかる操作の説明が書かれています。

• Microsoft は、Microsoft Corporation の登録商標です。

- Windows は、米国 Microsoft Corporation の米国及びその他の国における登録商標または商標です。
- Windows Vista は、米国 Microsoft Corporation の米国及びその他の国における登録商標または商標です。
- Macintosh および Mac は、米国およびその他の国で登録された Apple Inc. の商標です。

• Adobe、Adobe Photoshop、Adobe RGB および Adobe RGB(1998)は、Adobe Systems Incorporated(アドビシステムズ社)の米国ならびにその他の国における登録商標 または商標です。

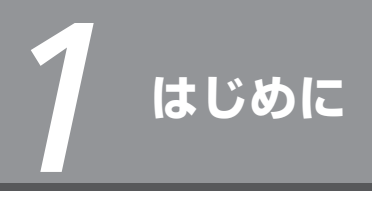

## **■付属品を確認する**

本製品の電源を入れる前に、オレンジ色のテープと保護シートをすべてはがしてください。

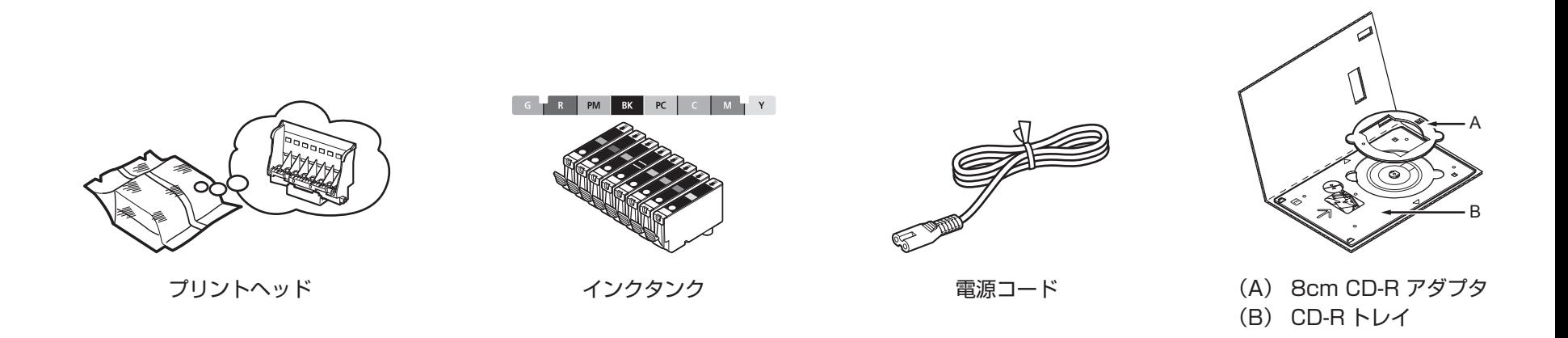

### ◆マニュアル一式

◆セットアップ CD-ROM (ドライバ・アプリケーションソフト・電子マニュアル 収録) 保証書◆

### 参考

・ パソコンと接続するには、A-B タイプの USBケーブル(別売)が必要です。

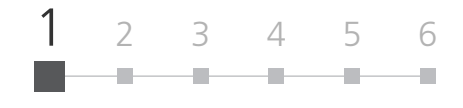

## ■ **設置場所について**

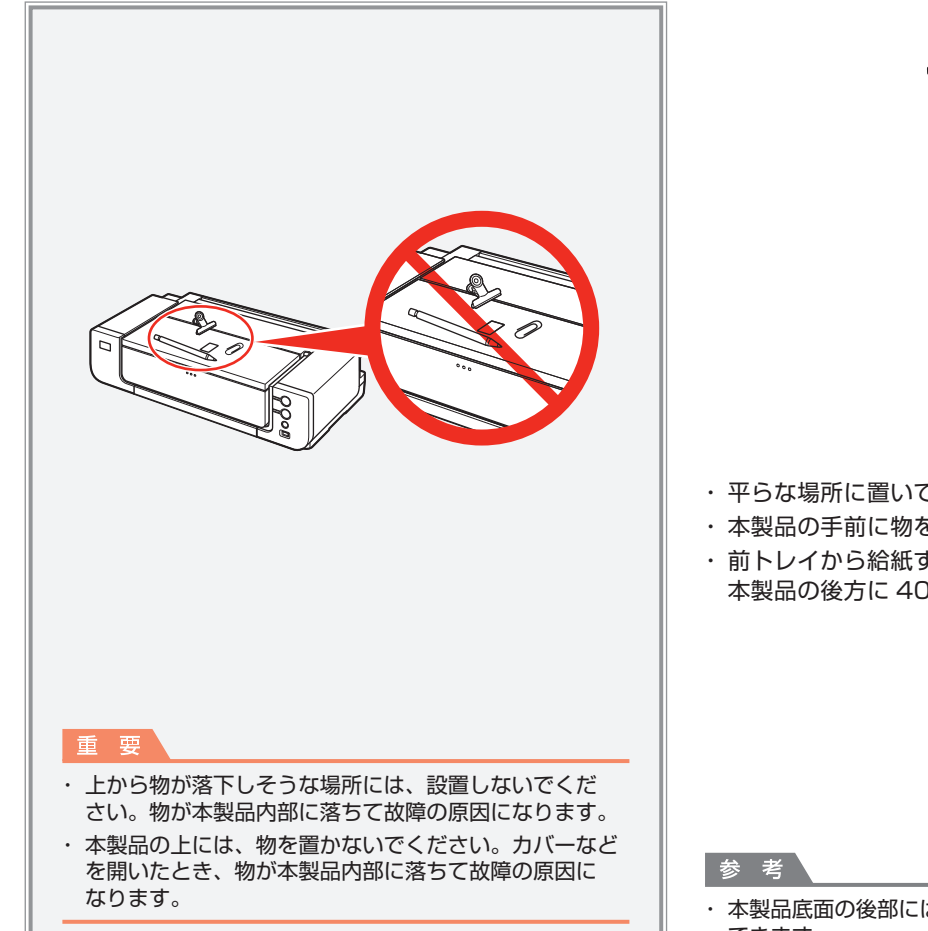

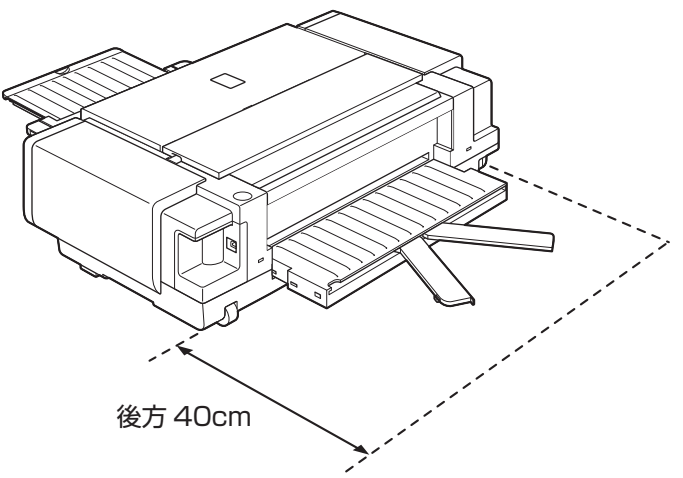

- ・ 平らな場所に置いてください。
- ・ 本製品の手前に物を置かないでください。
- ・前トレイから給紙すると、半切サイズなどの大きな用紙や厚紙に印刷することができます。その場合は、 本製品の後方に 40cm のスペースが必要です。

本製品底面の後部には車輪があります。本製品の手前を少し持ち上げると、簡単に前後へ移動させることが ・ できます。

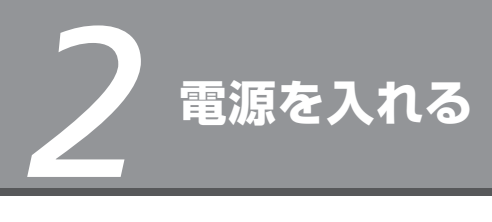

<sup>1</sup> 2 3 4 5 <sup>6</sup> a. ÷. ÷.

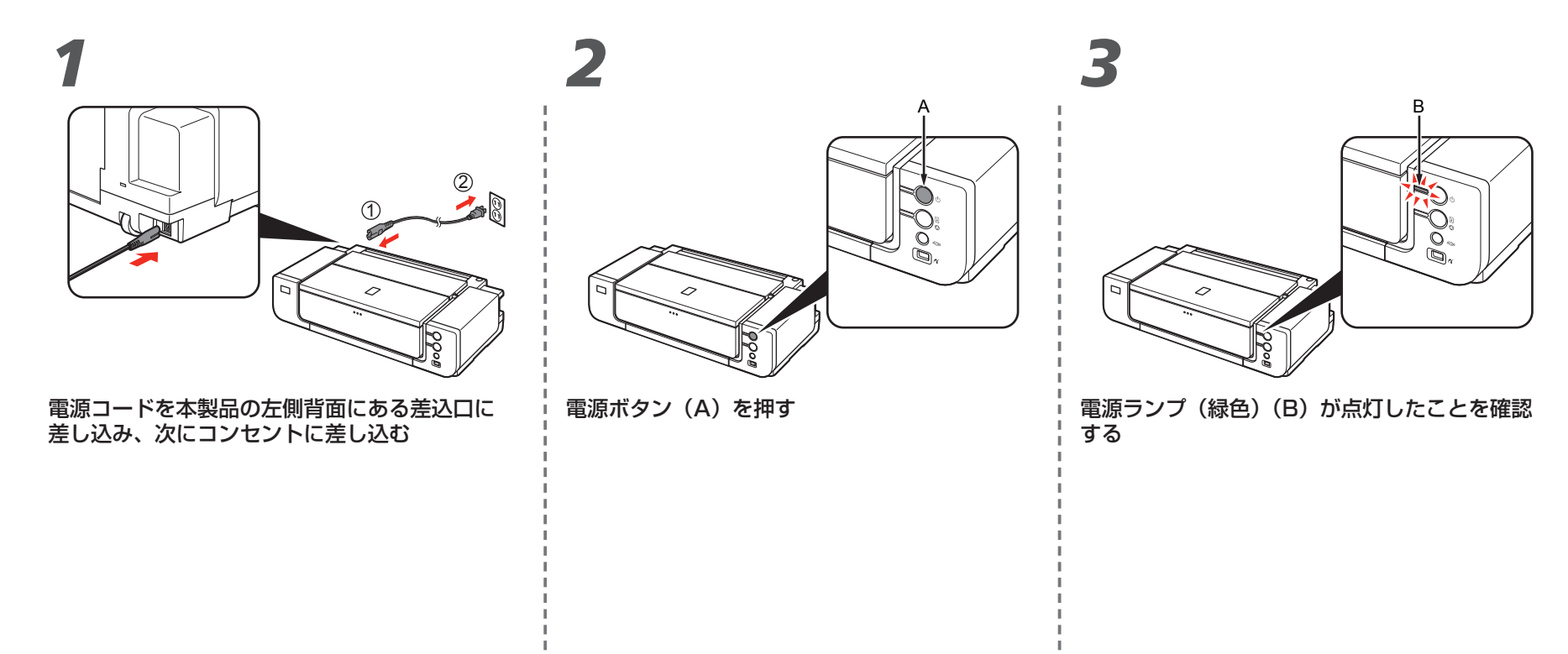

重要

まだ USBケーブルで本製品とパソコンを接続しないで ・ください。

*3* **プリントヘッドを取り付ける**

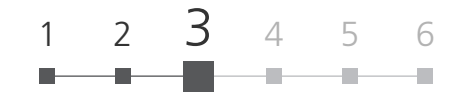

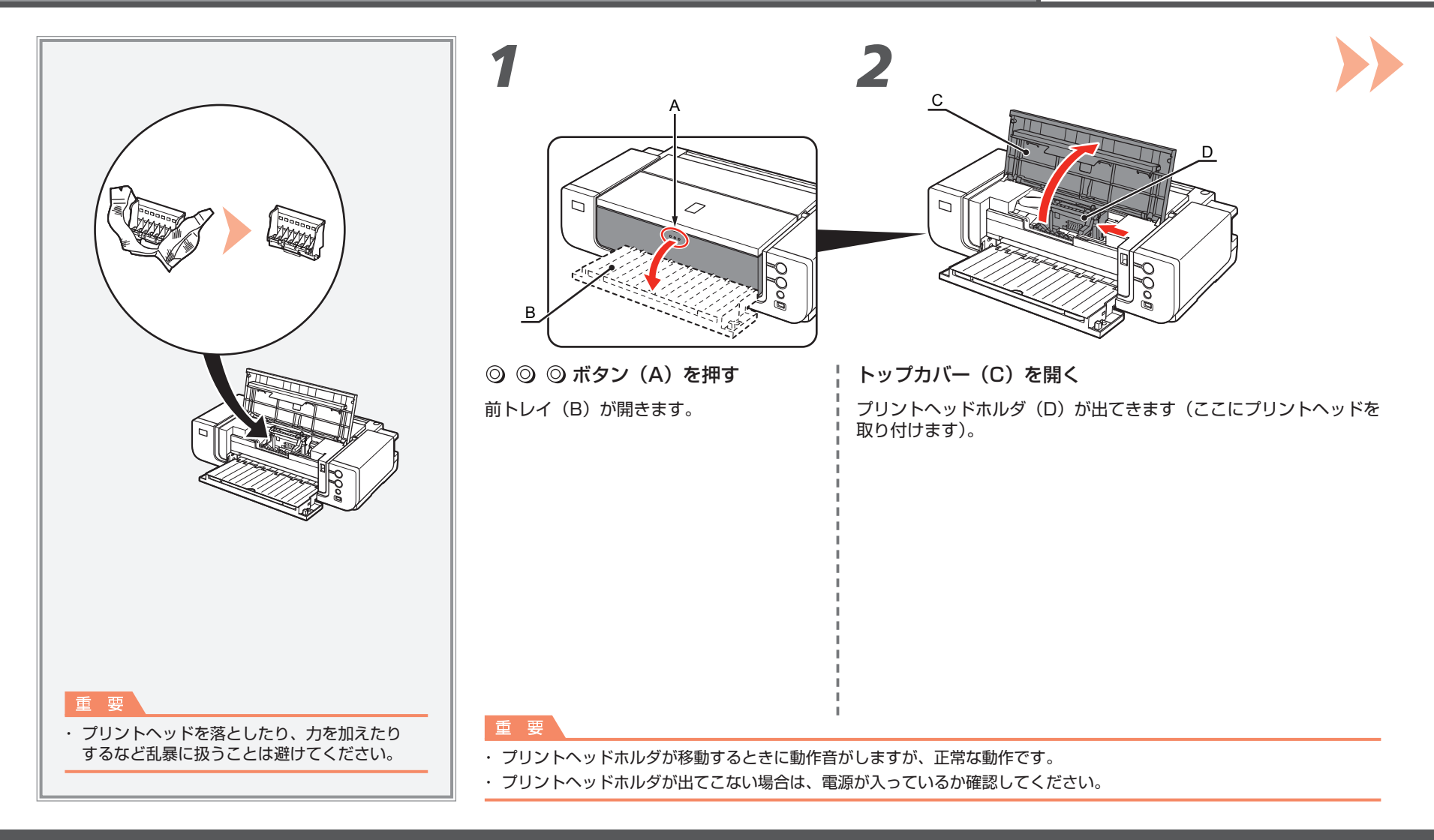

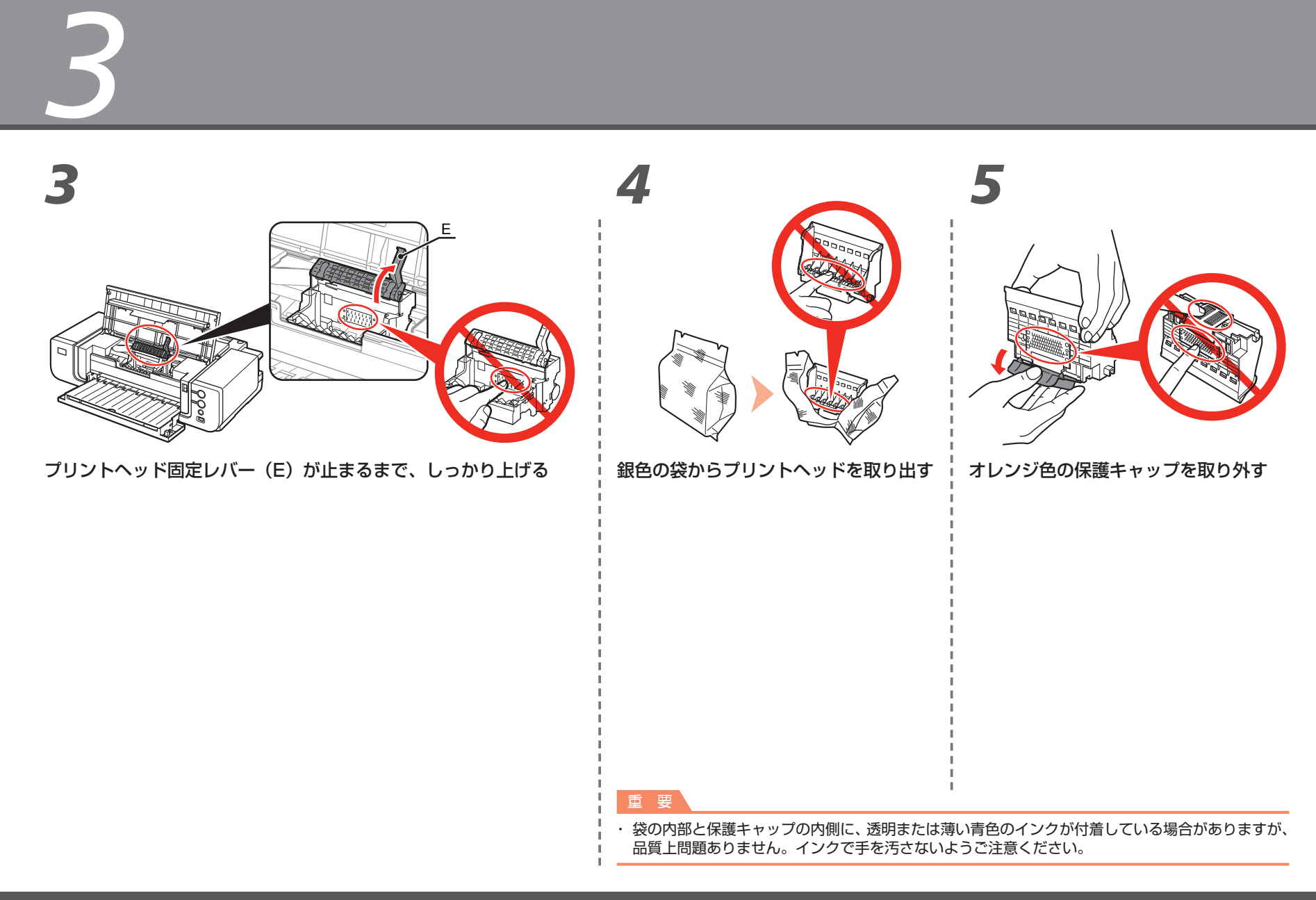

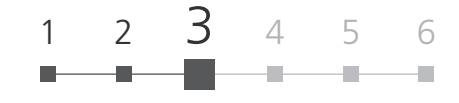

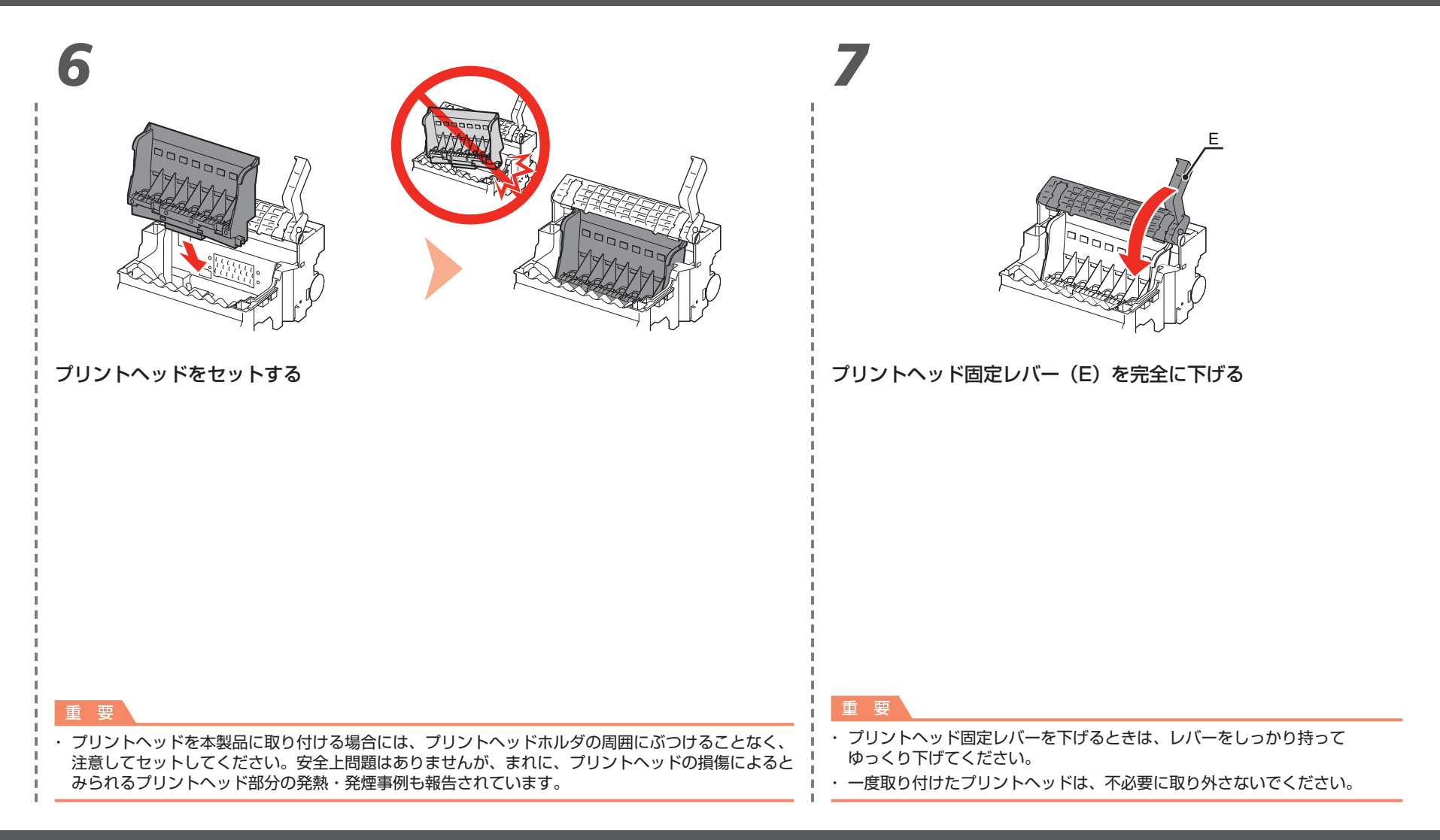

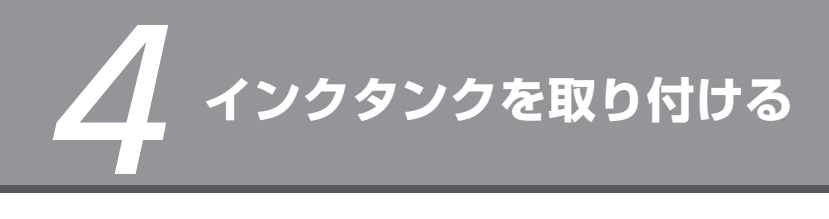

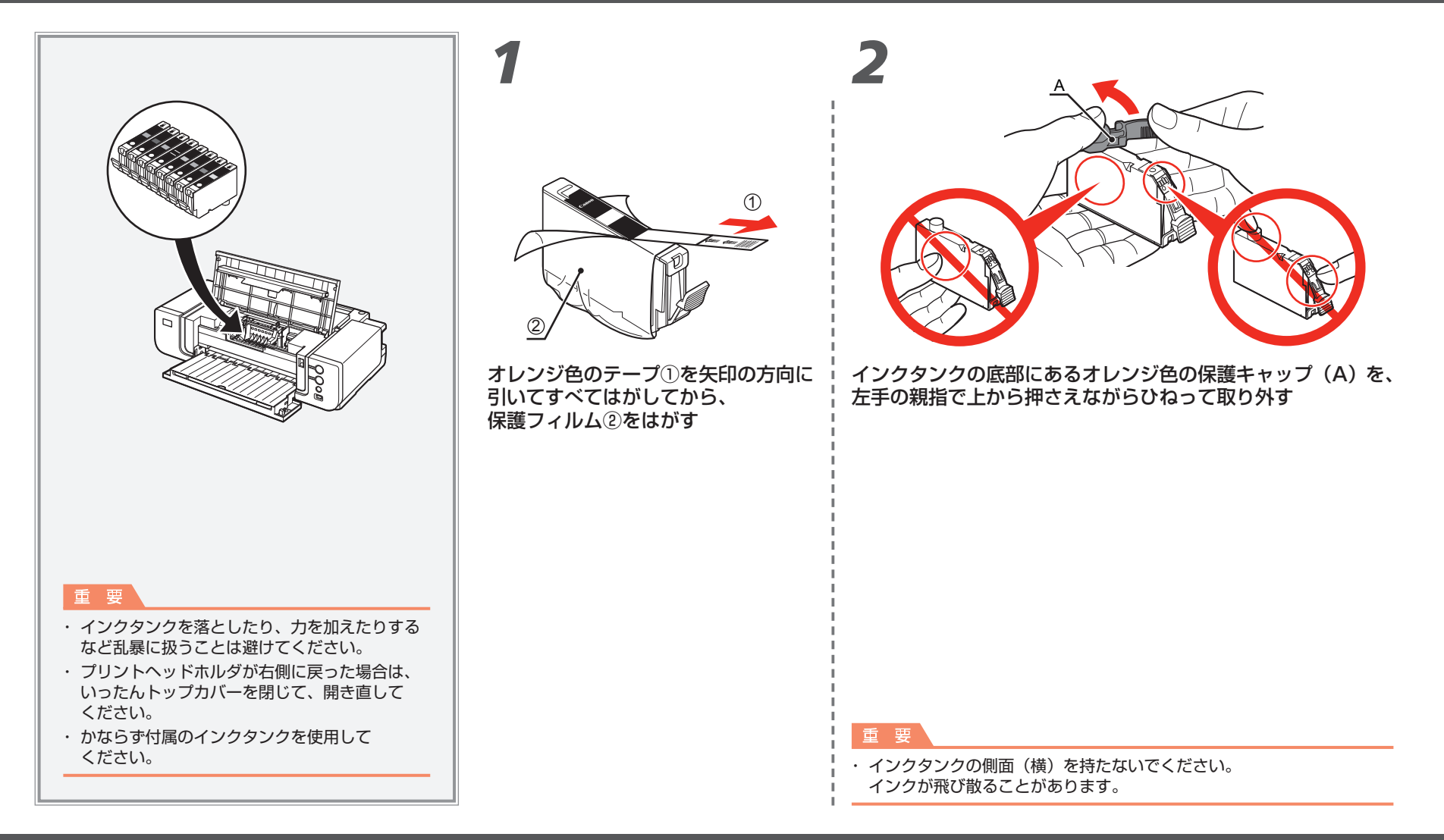

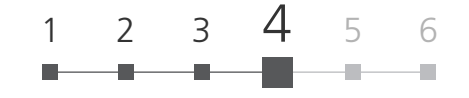

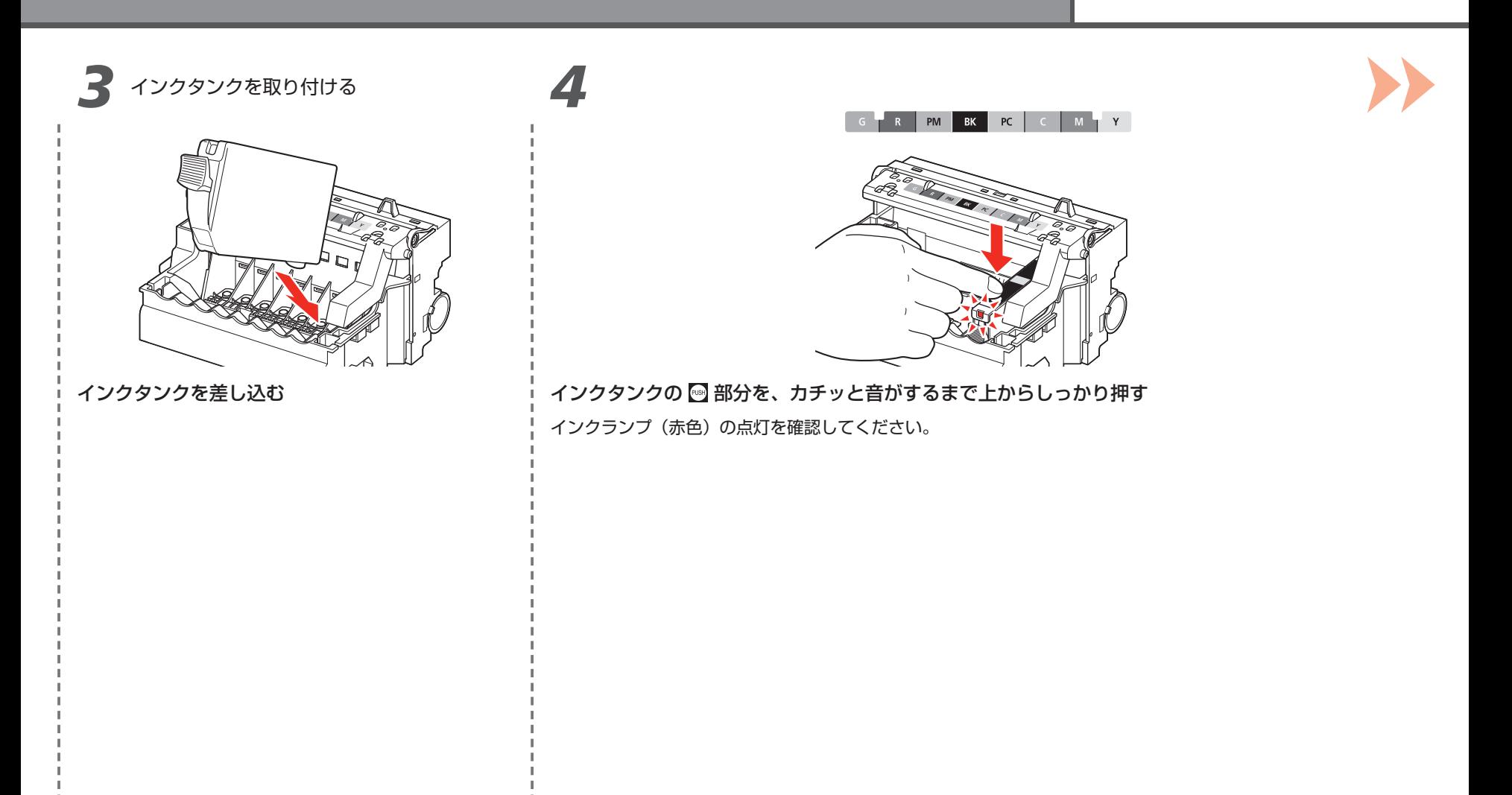

*4*

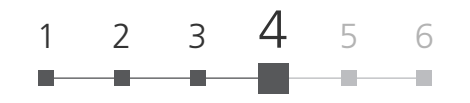

*5 6*

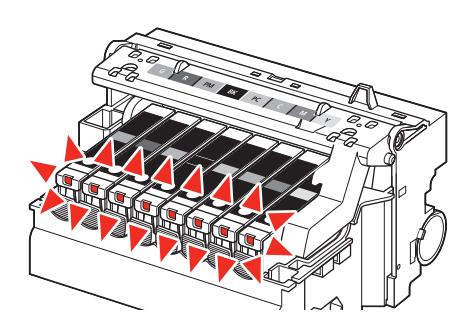

残りのインクタンクを、同じ手順で取り付ける

すべてのインクタンクを取り付けてください。 すべてのインクランプ(赤色)の点灯を確認してください。

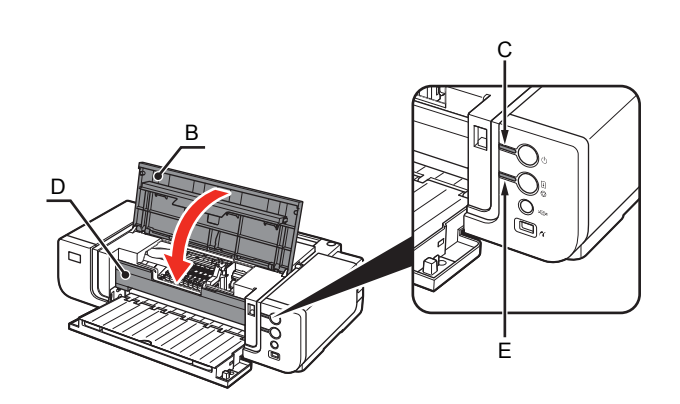

トップカバー (B) を閉じる

Ø ・電源ランプ(緑色)(C) が点滅から点灯に変わり、動作音がしなくなるまで 約 3 分待ってから、次の操作に進んでください。 点滅している間は、トップカバーを開かないでください。

重要

· 内部カバー(D)が閉じていることを確認してください。

・ エラーランプ(E)がオレンジ色に点滅した場合は、プリントヘッドおよびインクタンクが 正しく取り付けられているか確認してください。

重要

・ ラベルの順番のとおりに取り付けてください。

・ 一度取り付けたインクタンクは、不必要に取り外さないでください。

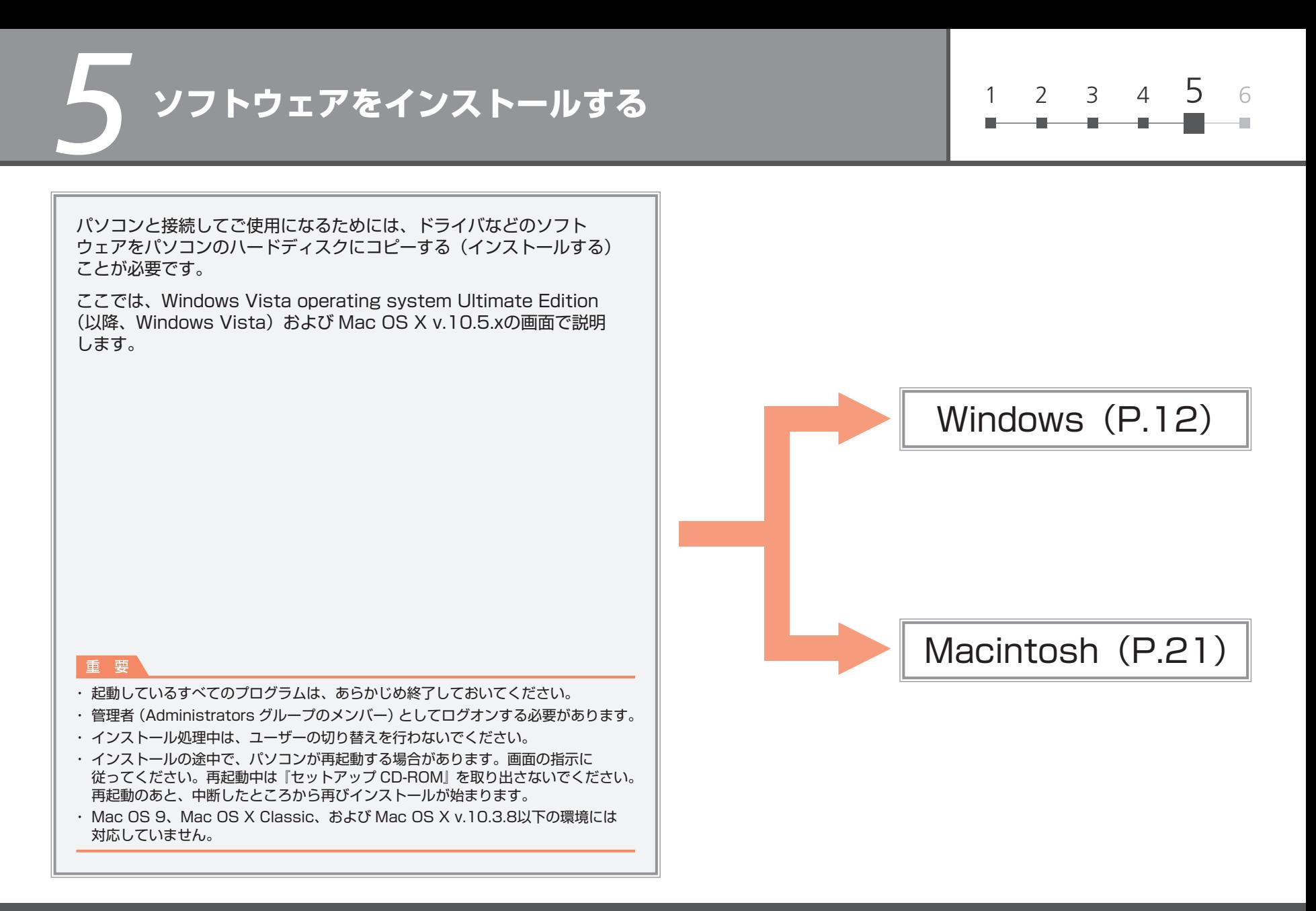

もし、[新しいハードウェアが見つかりました] ダイアログボックスまたは「新しいハードウェア の検索ウィザード]ダイアログボックスが表示 されたら・・・

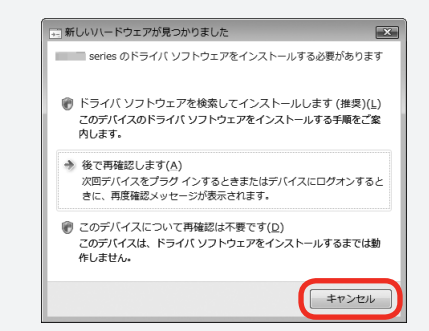

パソコン側の USBケーブルを抜く ダイアログボックスが閉じる場合があります。 閉じた場合は、手順 から操作してください。 1

2 [キャンセル] をクリックする

手順1 から操作する 3

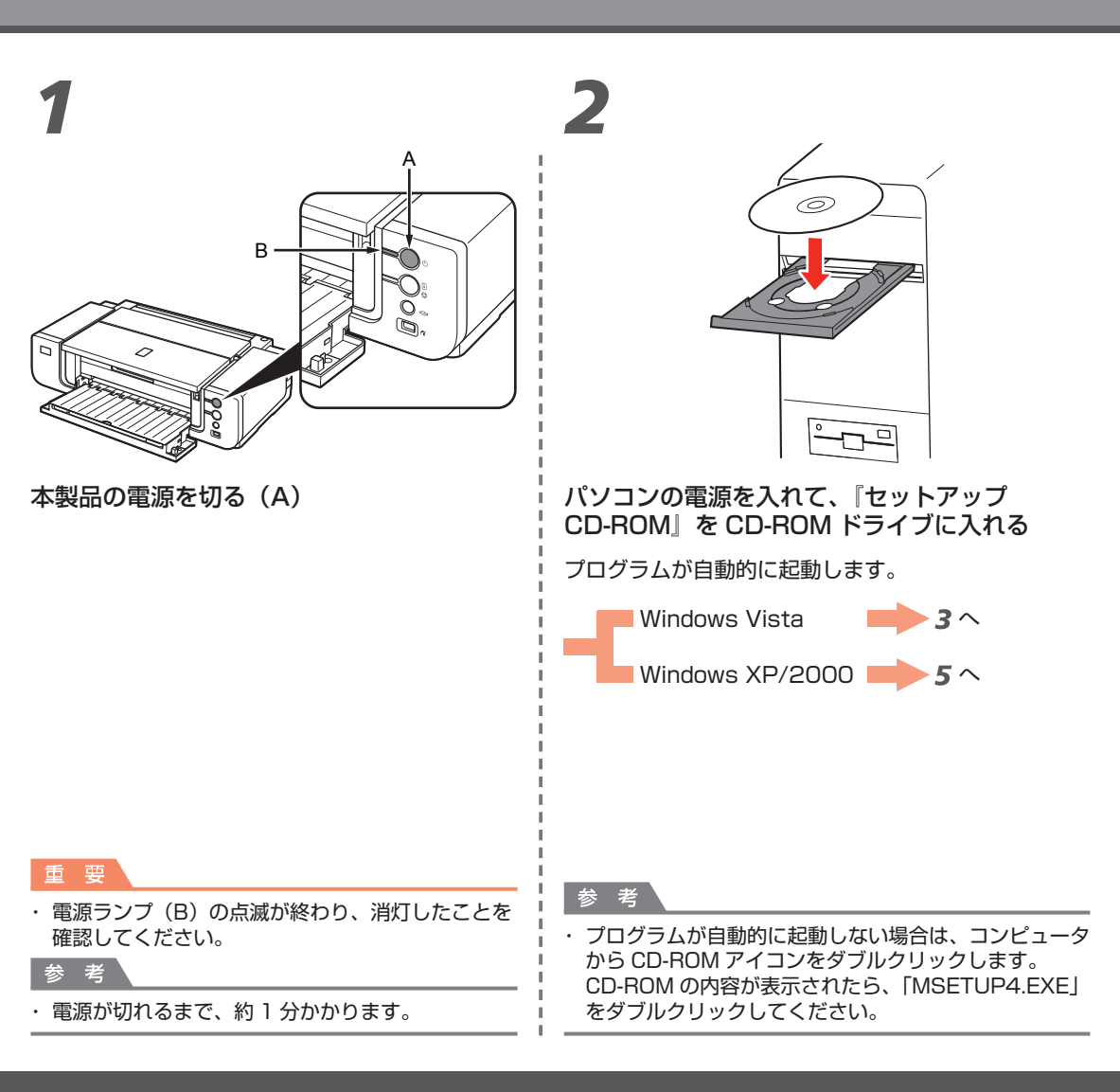

*5*

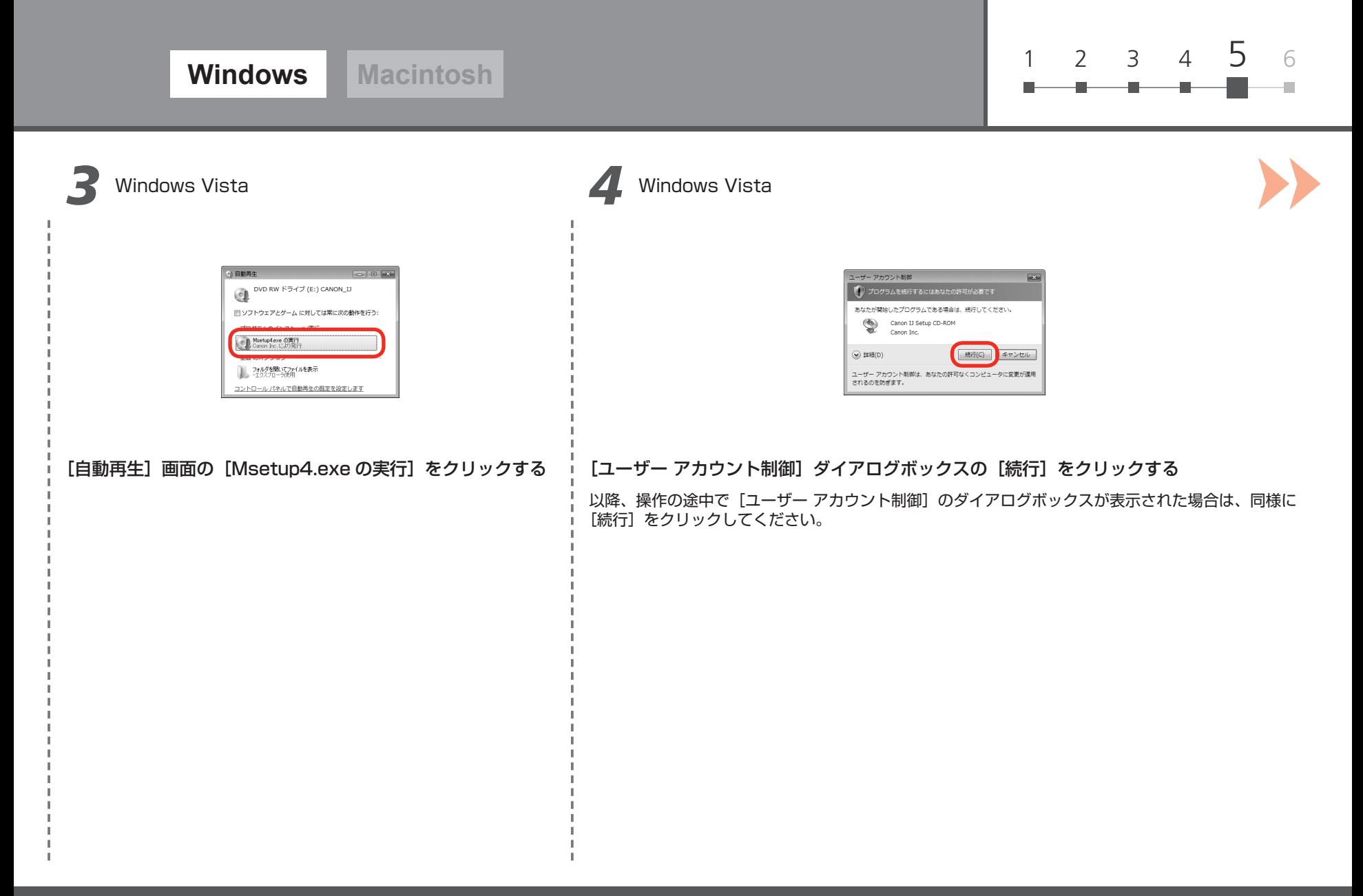

*5 6*

*5*

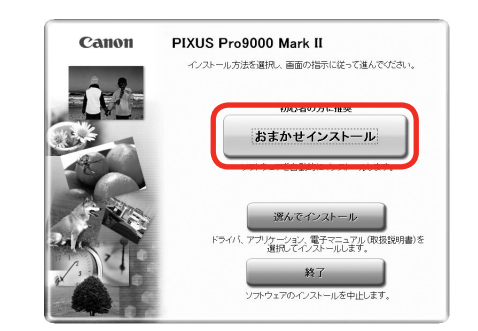

「おまかせインストール]をクリックする

ドライバ、アプリケーションソフト、電子マニュアル(取扱説明書)が一度にインストールされます。

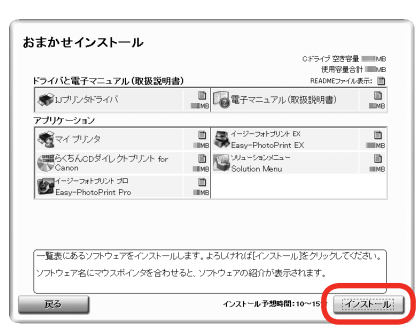

### 「インストール】をクリックする

・インストールするアプリケーションソフトなどを選びたいときは、[選んでインストール]をクリックし、 画面の指示に従って、インストールを進めてください。

・ XPS プリンタドライバは、[選んでインストール]からインストールできます(Windows Vista SP 1 以降)。

・ XPS プリンタドライバは、Easy-PhotoPrint Proを使用してハイダイナミックレンジ(各色 16bit ワークフロー)で印刷処理をする場合に適したプリンタドライバです。

・ XPS プリンタドライバをインストールする際には、IJ プリンタドライバも同時に選ぶ必要があります。

・ インストールする項目の上にマウスを合わせると、説明が表示されます。

孝 参

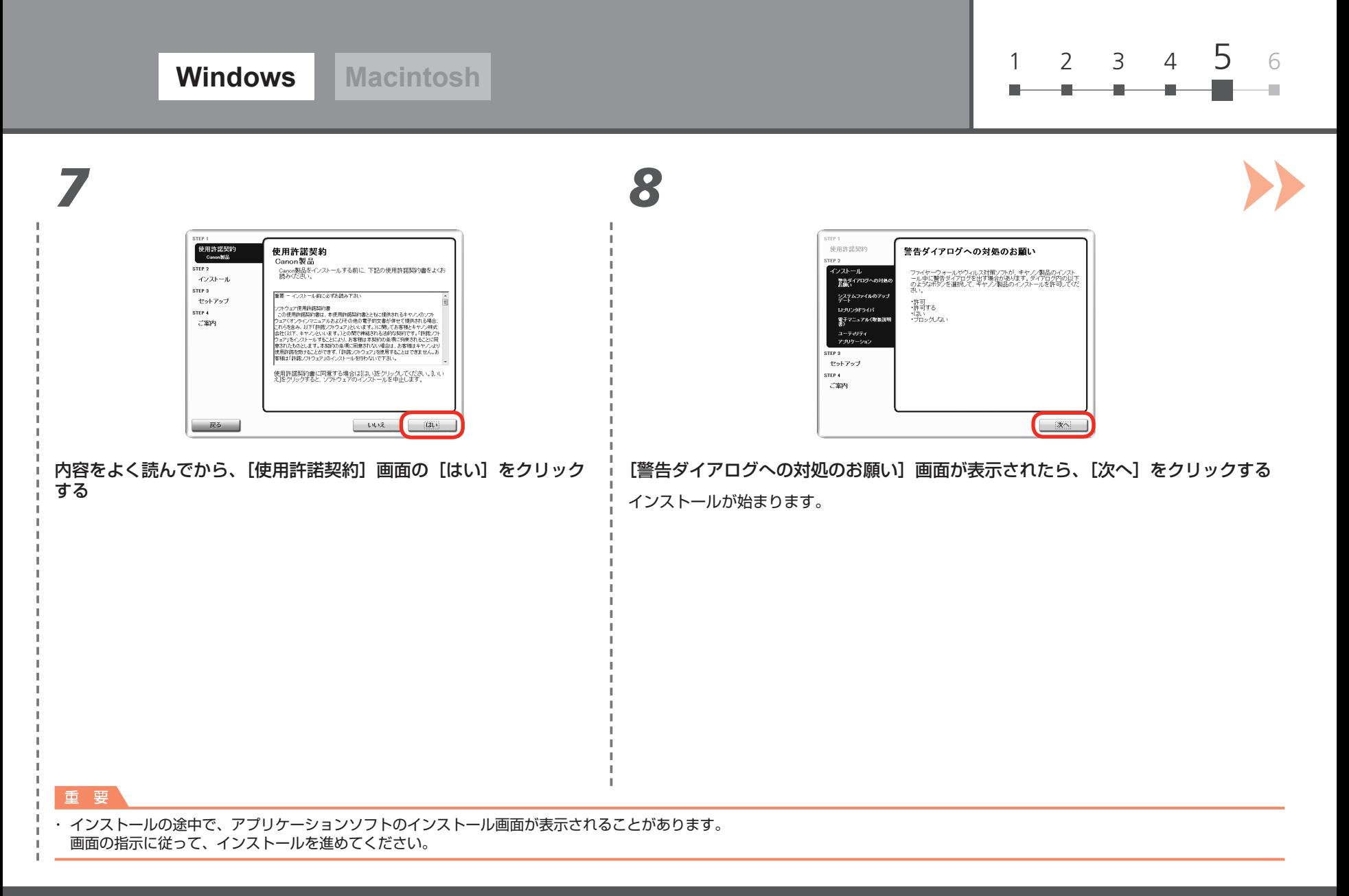

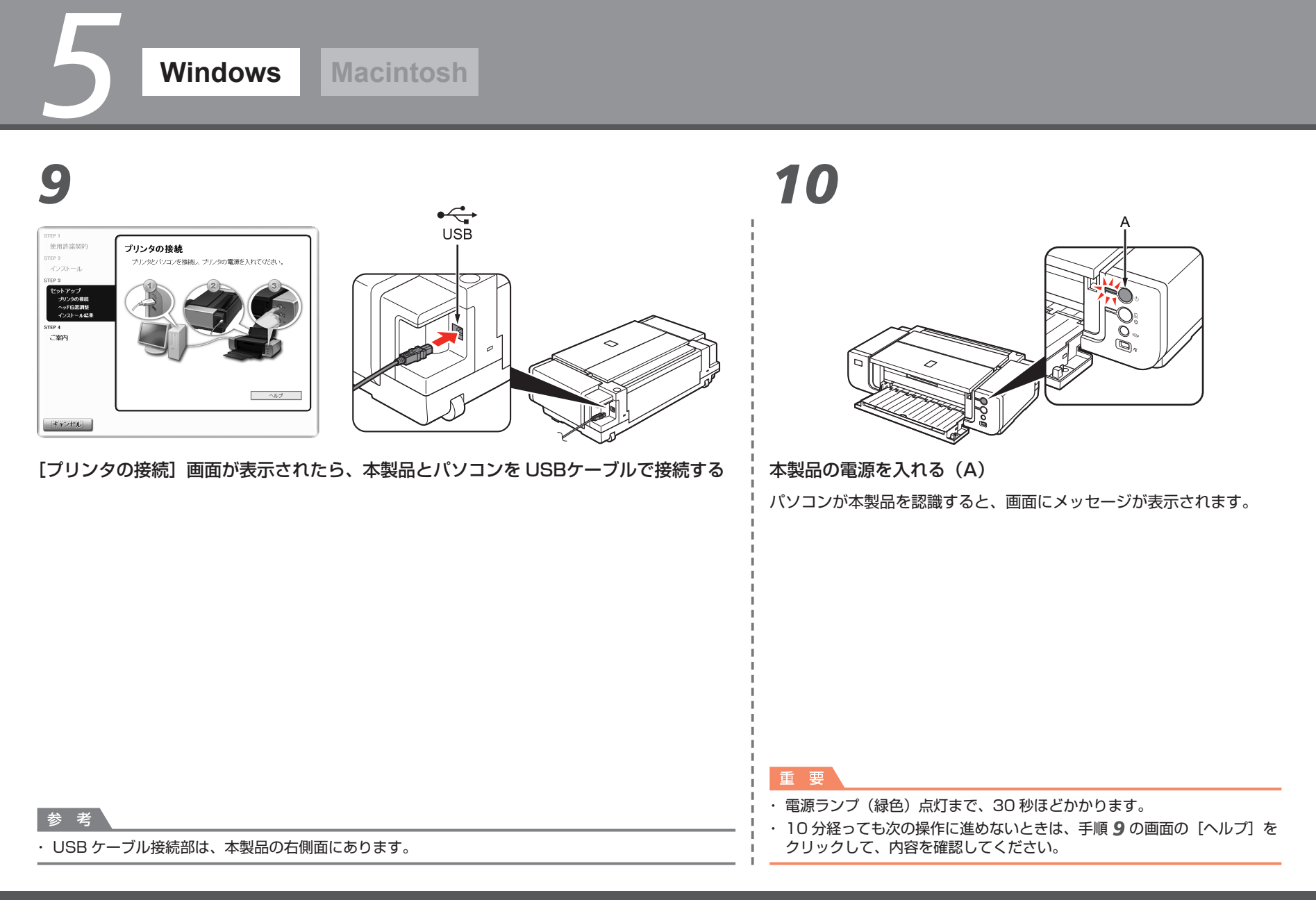

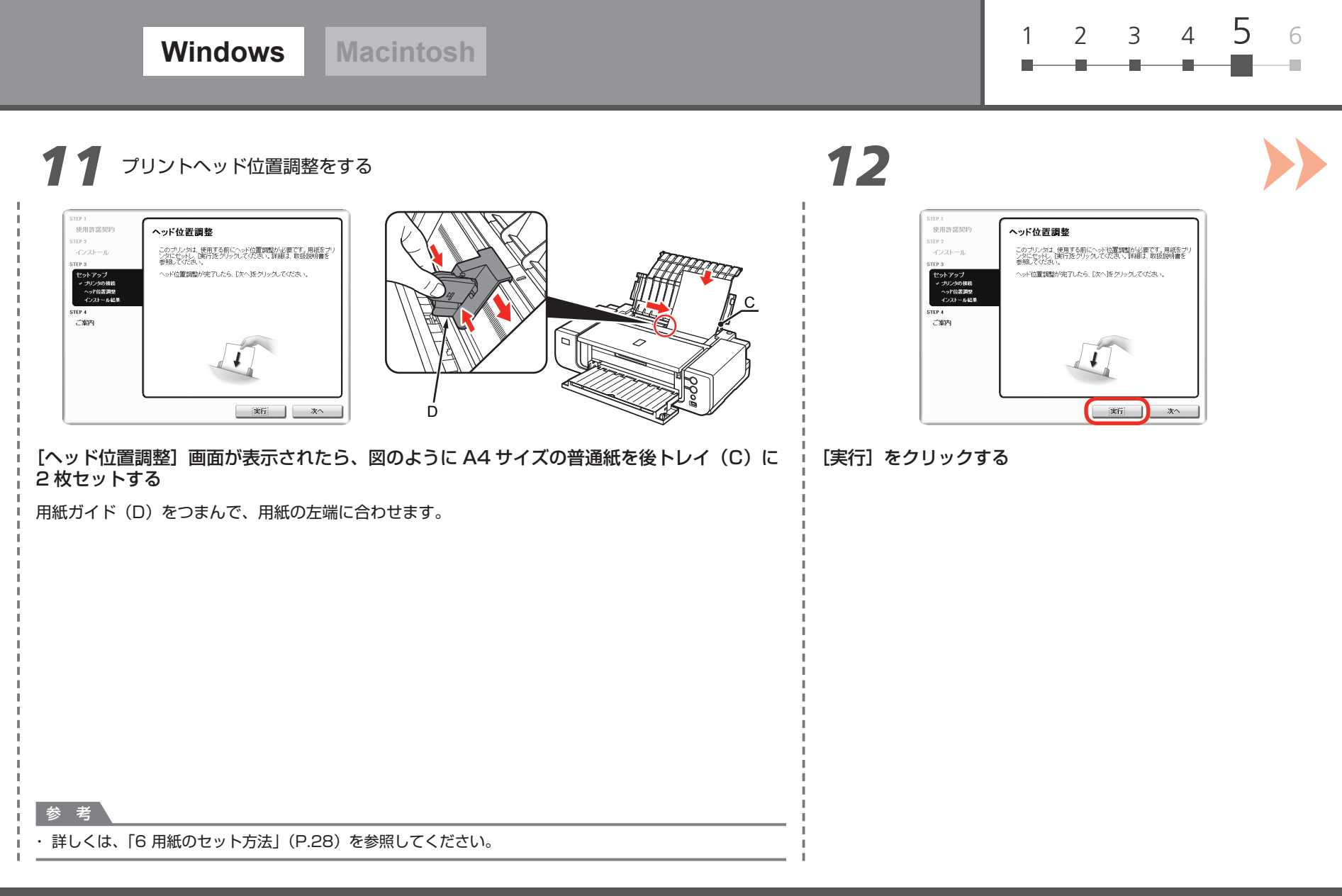

# *13 14*

*5*

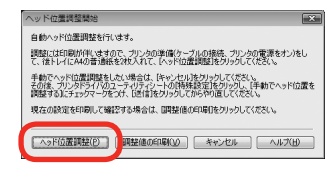

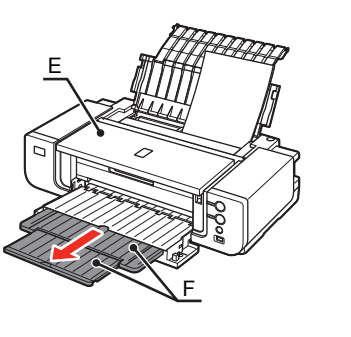

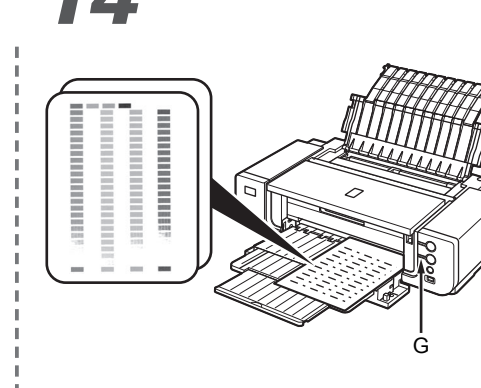

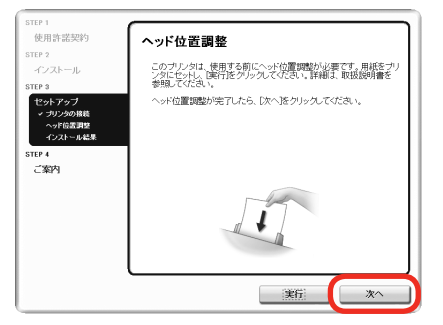

### 「ヘッド位置調整開始]ダイアログボックスが表示されたら「ヘッド 位置調整]をクリックする

続けて表示されるメッセージの [OK] をクリックしてください。 パターンの印刷が開始されます。

- Ø ・ パターンの印刷が終了するまで、約 5 分かかります。パターンの 印刷が終了するまで待ってから、次の操作に進んでください。
	- ・ 印刷中は、トップカバー(E)を開かないでください。

図のようなパターンが印刷されたことを確認して、「ヘッド位置調整]画面の「次へ] をクリックする

1 枚目のパターンは、一部がかすれて印刷されます。

### 参考

- 再度、自動ヘッド位置調整を行った場合は、上の図とは異なるパターンが出力される場合が ・ あります。
- ・ プリントヘッドの位置調整が正しく行われなかった場合は、エラーランプ(G)がオレンジ色で 11 回点滅します。この場合は、『基本操作ガイド』の「困ったときには」の「エラーランプが オレンジ色に点滅している」を参照してください。

孝

· 補助トレイ(F) を引き伸ばしておく必要があります。

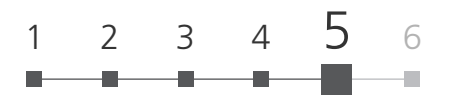

# *15 16*

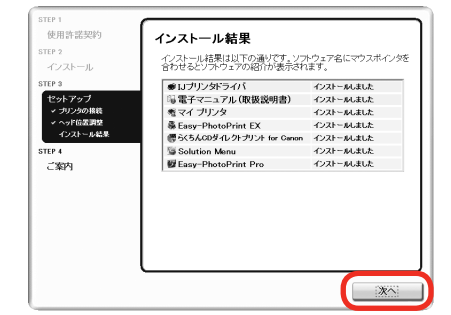

### 「次へ] をクリックする

次の画面が表示されるまで、時間がかかる場合が あります。 [次へ]は 1 回だけクリックしてください。

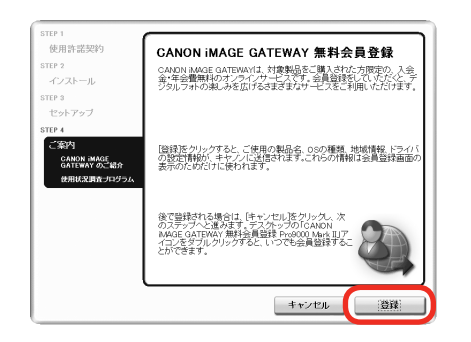

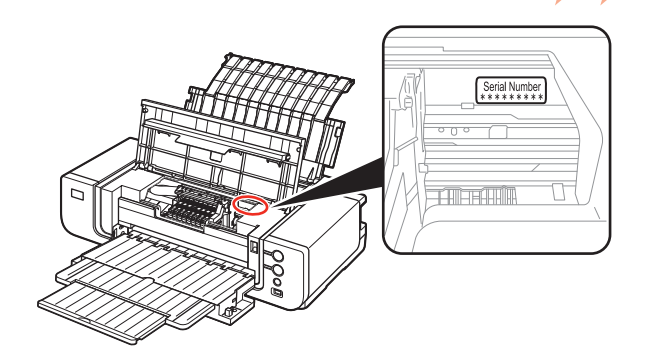

### 「登録] をクリックする

インターネット上の、CANON iMAGE GATEWAY (キヤノン・イメージ・ゲートウェイ)の会員登録ページが 表示されます。画面の指示に従って登録してください。 登録するときは、本製品内部に貼り付けられているシリアルナンバーが必要です。

### 重要

・ インターネットへの接続が必要です。通信料はお客様のご負担になります。

参考

- ・あとで登録するときは、[キャンセル] をクリックしてください。 Canon Solution Menu (キヤノン・ソリューション・メニュー)からいつでも登録できます。詳しくは、「Solution Menu の紹介」(P.31)を参照してください。
- ・ すでに登録済みの場合は、[製品追加]画面が表示されます。

# *17 18*

*5*

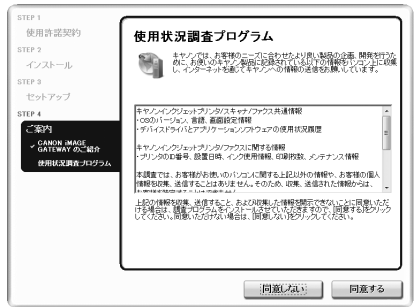

### [使用状況調査プログラム]画面の内容を確認する

[同意しない]をクリックした場合、使用状況調査プログラムをインストール 』 付いていることを確認して、[再起動] をクリックしてください。 内容に同意いただけましたら[同意する]をクリックしてください。

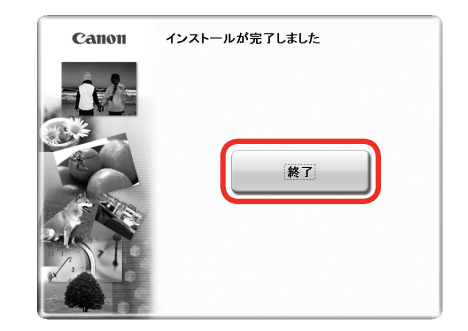

### [終了]をクリックする

「再起動]が表示された場合は、「すぐにパソコンを再起動する (推奨)]にチェックマークが せずに、本製品を正常にご使用いただけます。 オンランス アンチングのあると、『セットアップ CD-ROM』を取り出して、大切に保管してください。

次は「6 用紙のセット方法」(P.28)を参照してください。

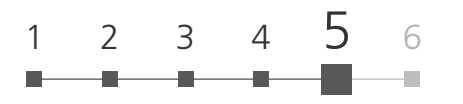

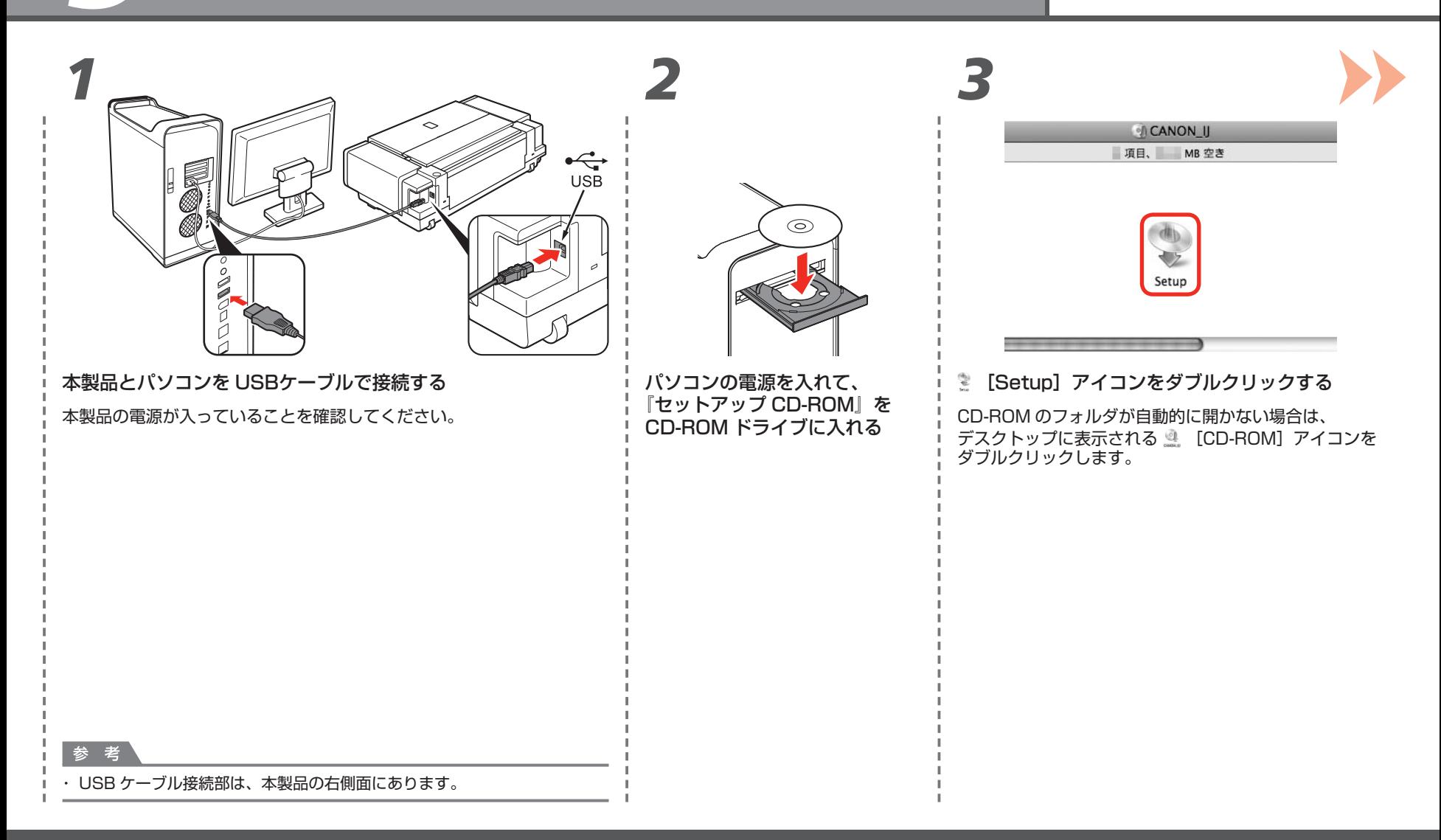

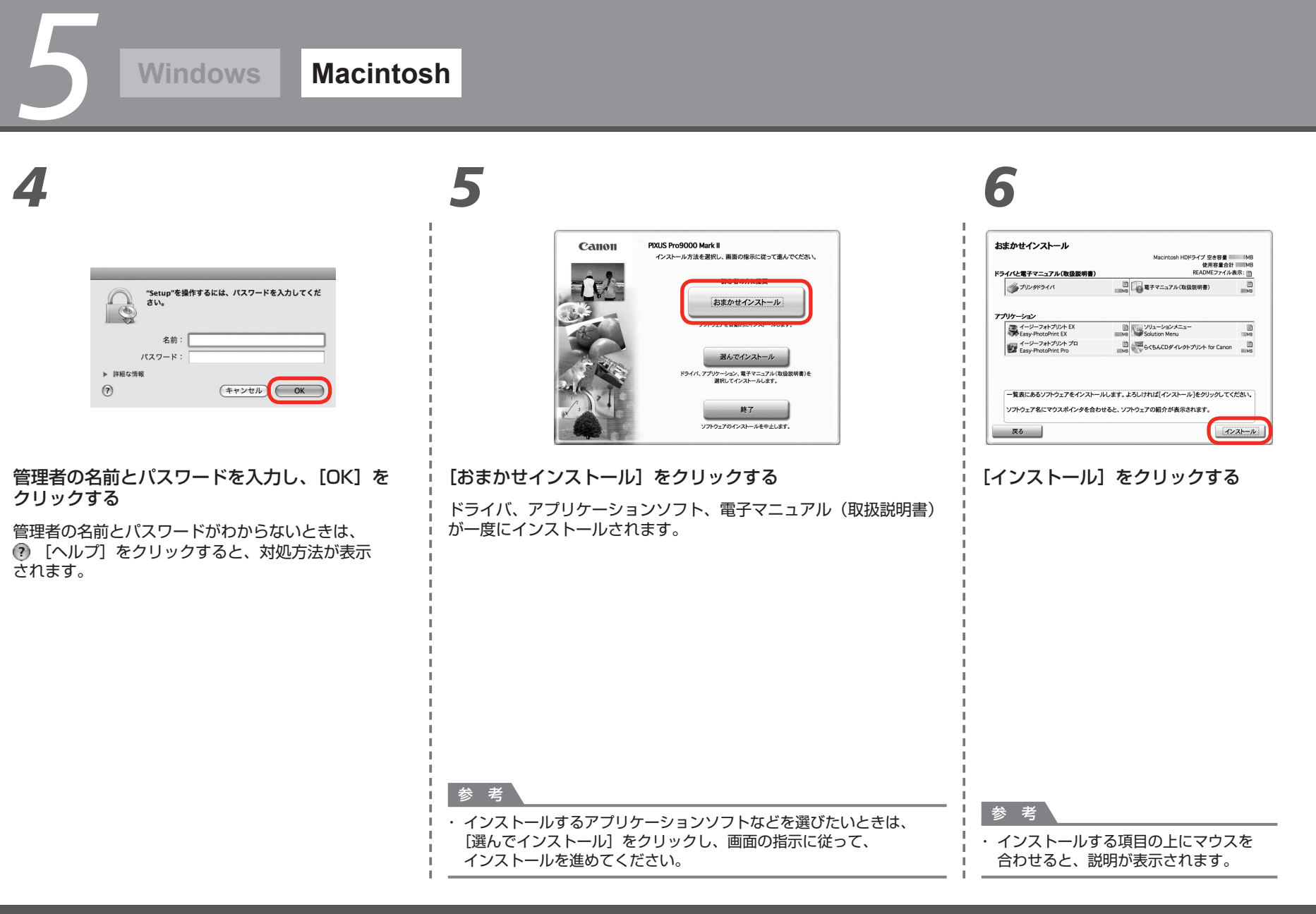

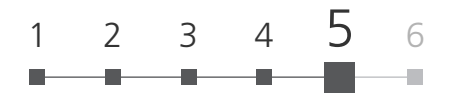

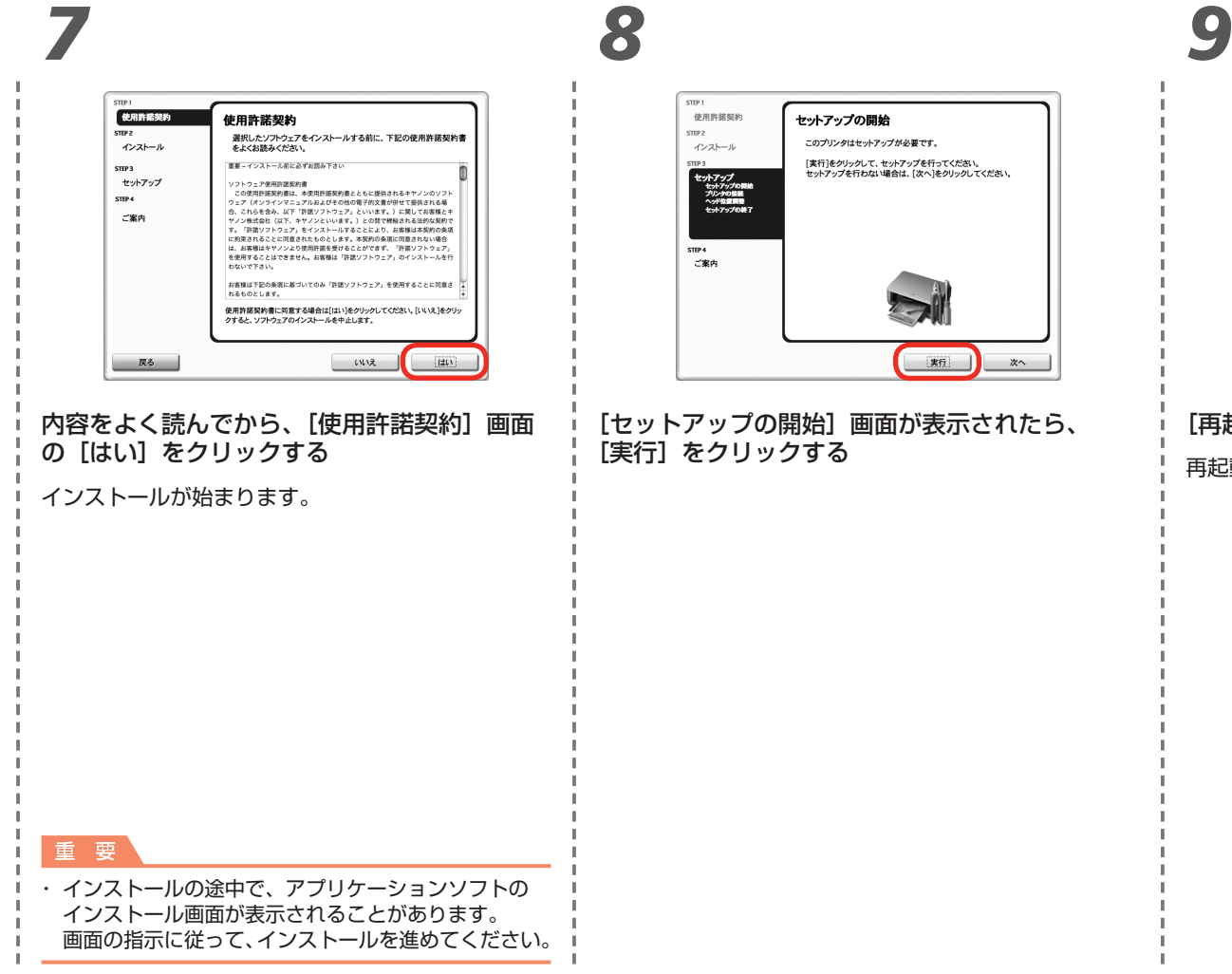

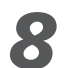

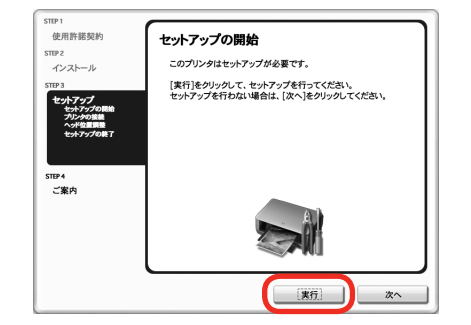

[セットアップの開始]画面が表示されたら、 [再起動]をクリックする [実行]をクリックする

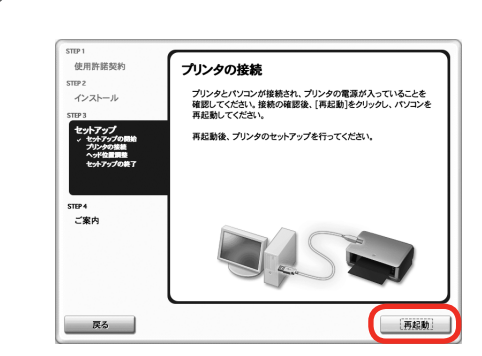

再起動のあと、[ヘッド位置調整]画面が表示されます。

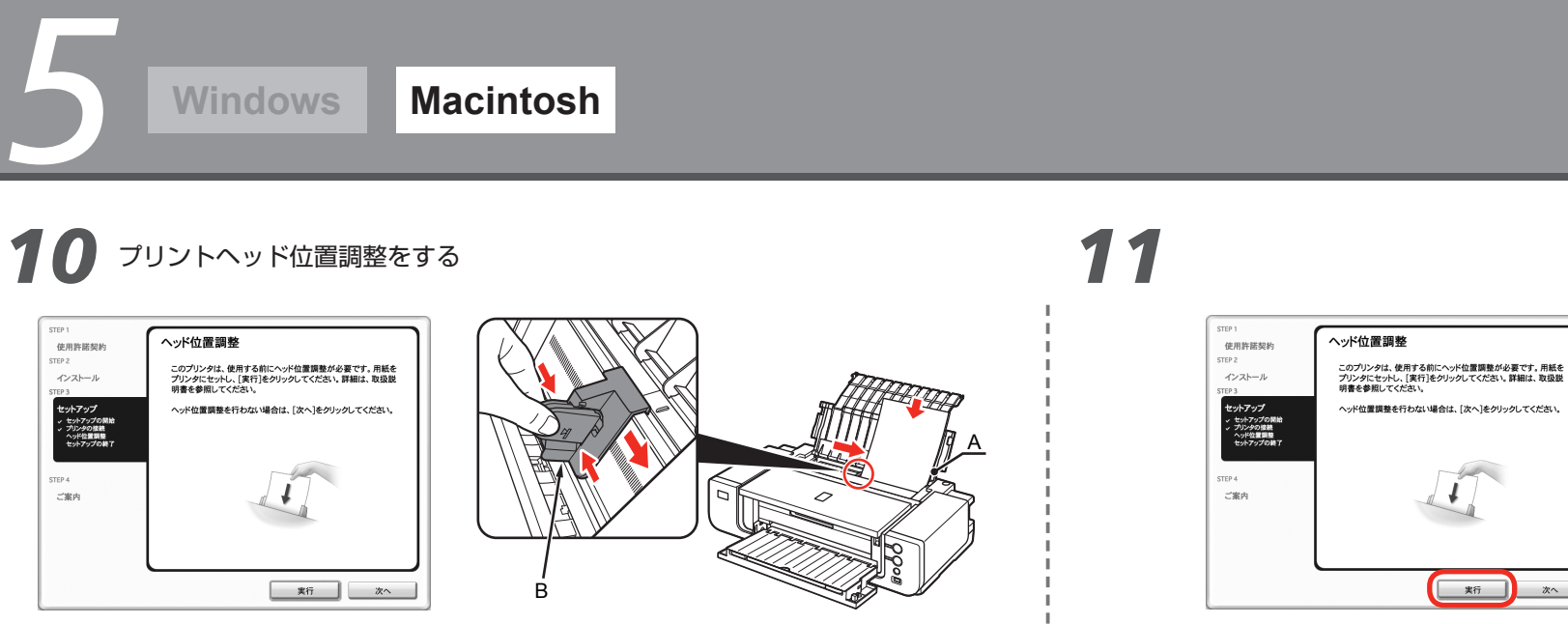

[ヘッド位置調整]画面が表示されたら、図のように A4 サイズの普通紙を後トレイ(A)に → [実行]をクリックする 2 枚セットする

用紙ガイド(B)をつまんで、用紙の左端に合わせます。

実行

次へ

参考

・ 詳しくは、「6 用紙のセット方法」(P.28)を参照してください。

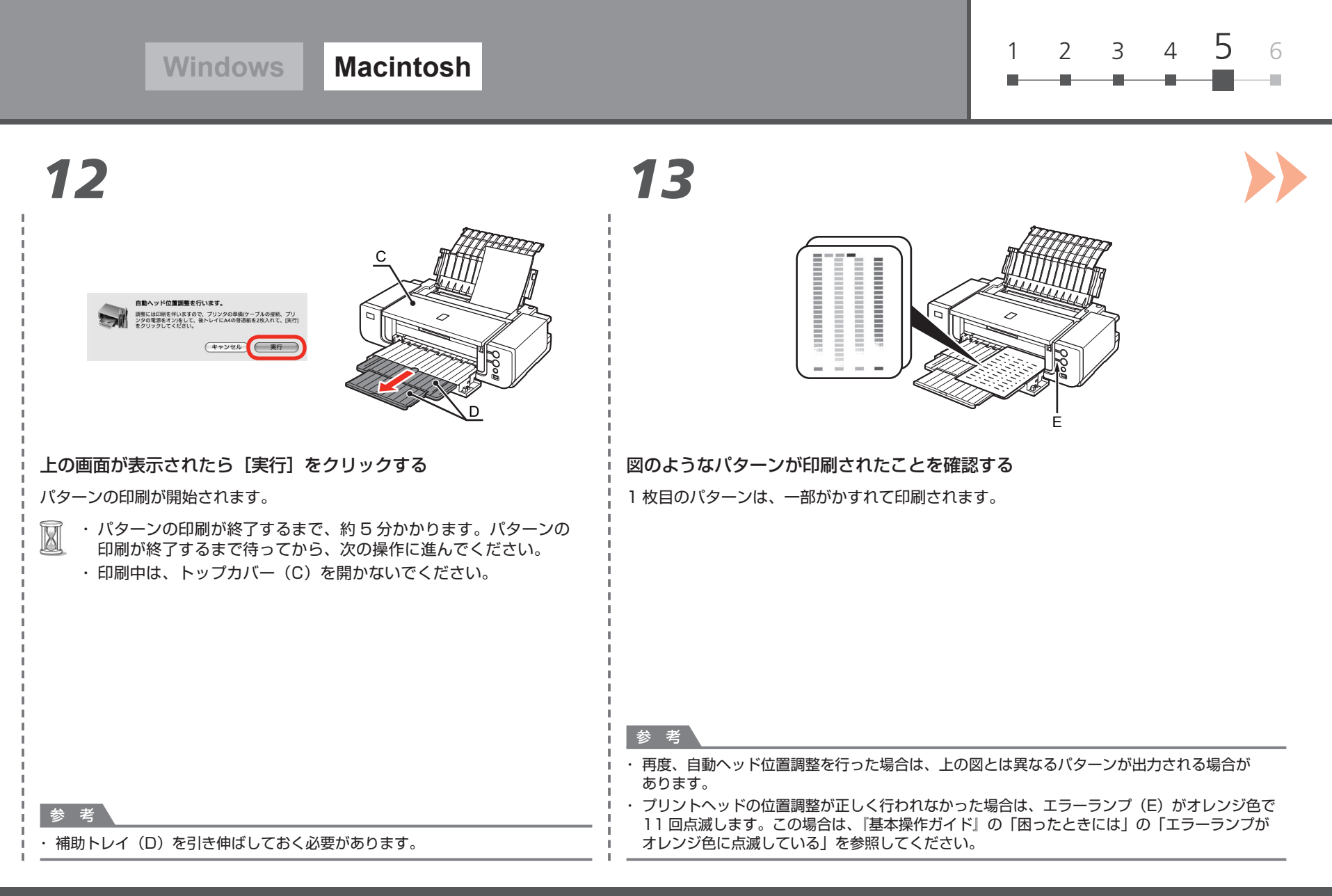

# *14 15*

*5*

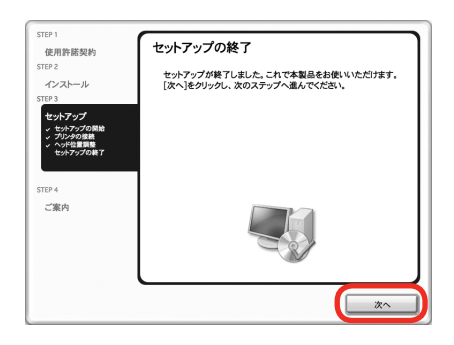

「次へ] をクリックする

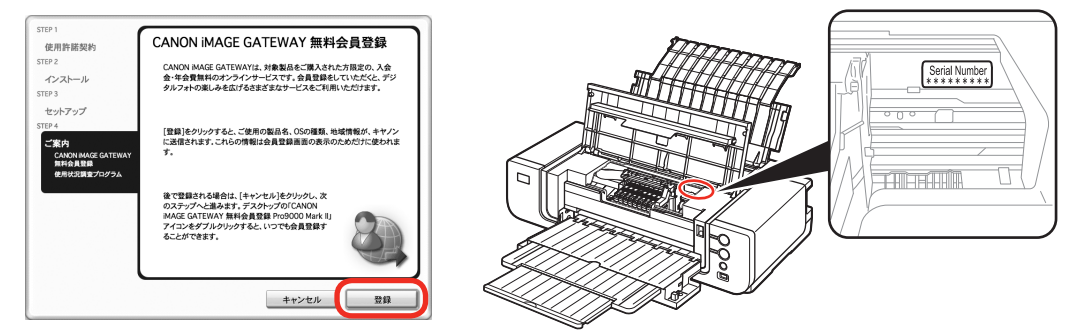

### [登録]をクリックする

インターネット上の、CANON iMAGE GATEWAY (キヤノン・イメージ・ゲートウェイ)の会員登録 ページが表示されます。画面の指示に従って登録してください。 登録するときは、本製品内部に貼り付けられているシリアルナンバーが必要です。

### 重要

・ インターネットへの接続が必要です。通信料はお客様のご負担になります。

### 参 老

- ・あとで登録するときは、[キャンセル] をクリックしてください。 Solution Menu(ソリューション・メニュー)からいつでも登録できます。詳しくは、「Solution Menu の 紹介」(P.31)を参照してください。
- ・ すでに登録済みの場合は、[製品追加]画面が表示されます。

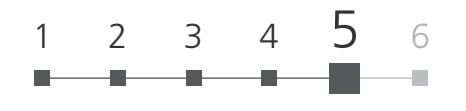

# *16 17*

老

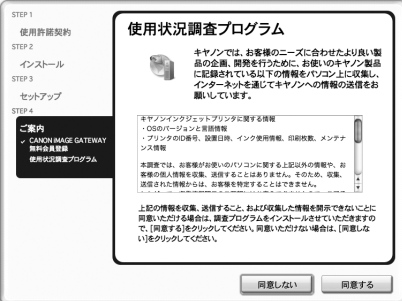

### [使用状況調査プログラム]画面の内容を確認する

内容に同意いただけましたら[同意する]をクリックしてください。 [同意しない]をクリックした場合、使用状況調査プログラムをインストール せずに、本製品を正常にご使用いただけます。

# Canon インストールが完了しました 終了

### [終了]をクリックする

『セットアップ CD-ROM』を取り出して、大切に保管してください。

・Mac OS X v.10.3.9の環境では表示されません。 ファインスコンコンコンコンコンプレントの「4」「6」用紙のセット方法」(P.28)を参照してください。

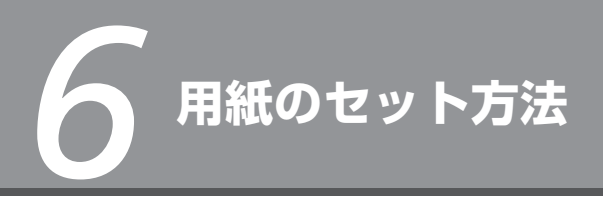

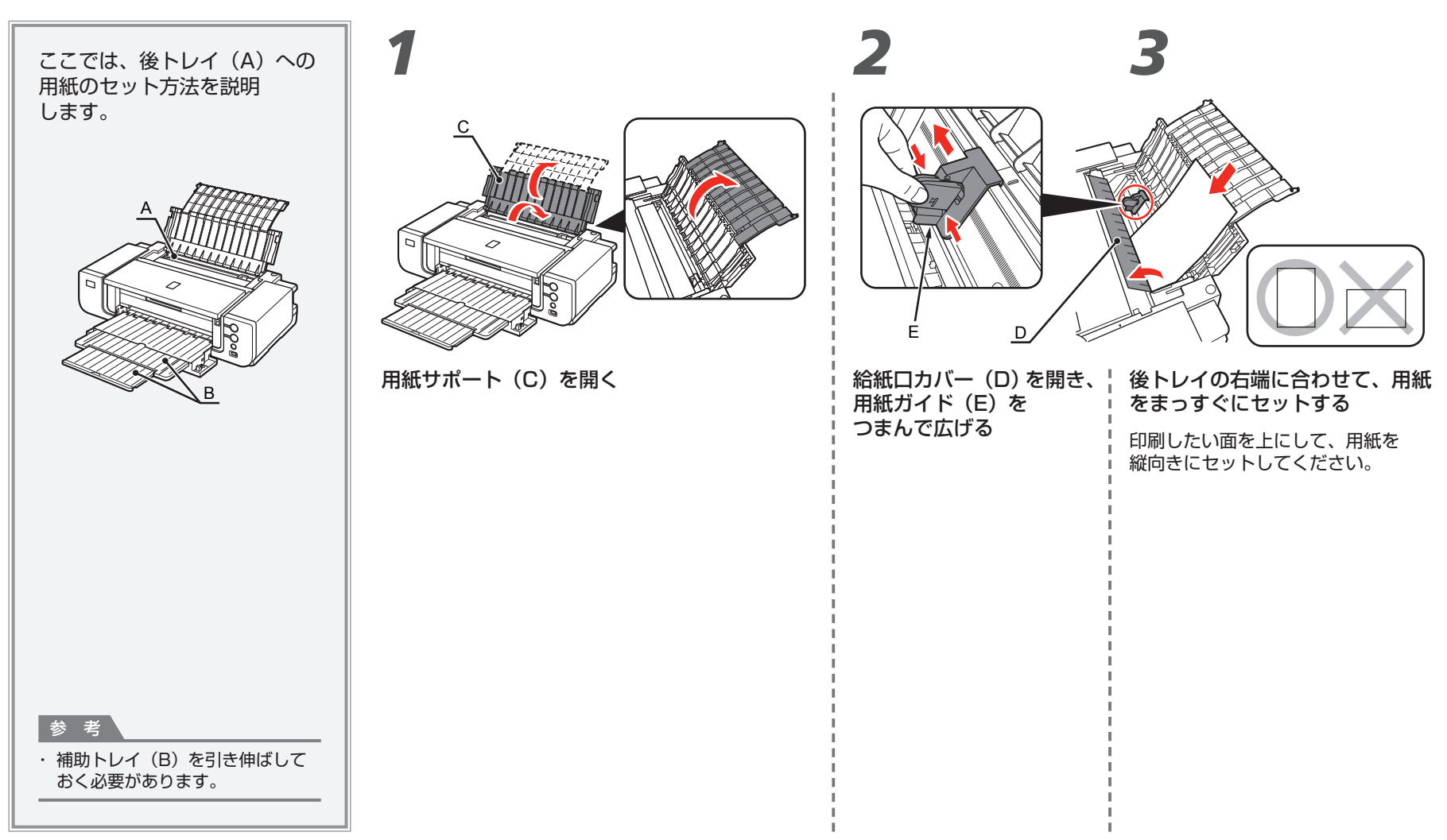

1 2 3 4 5 6

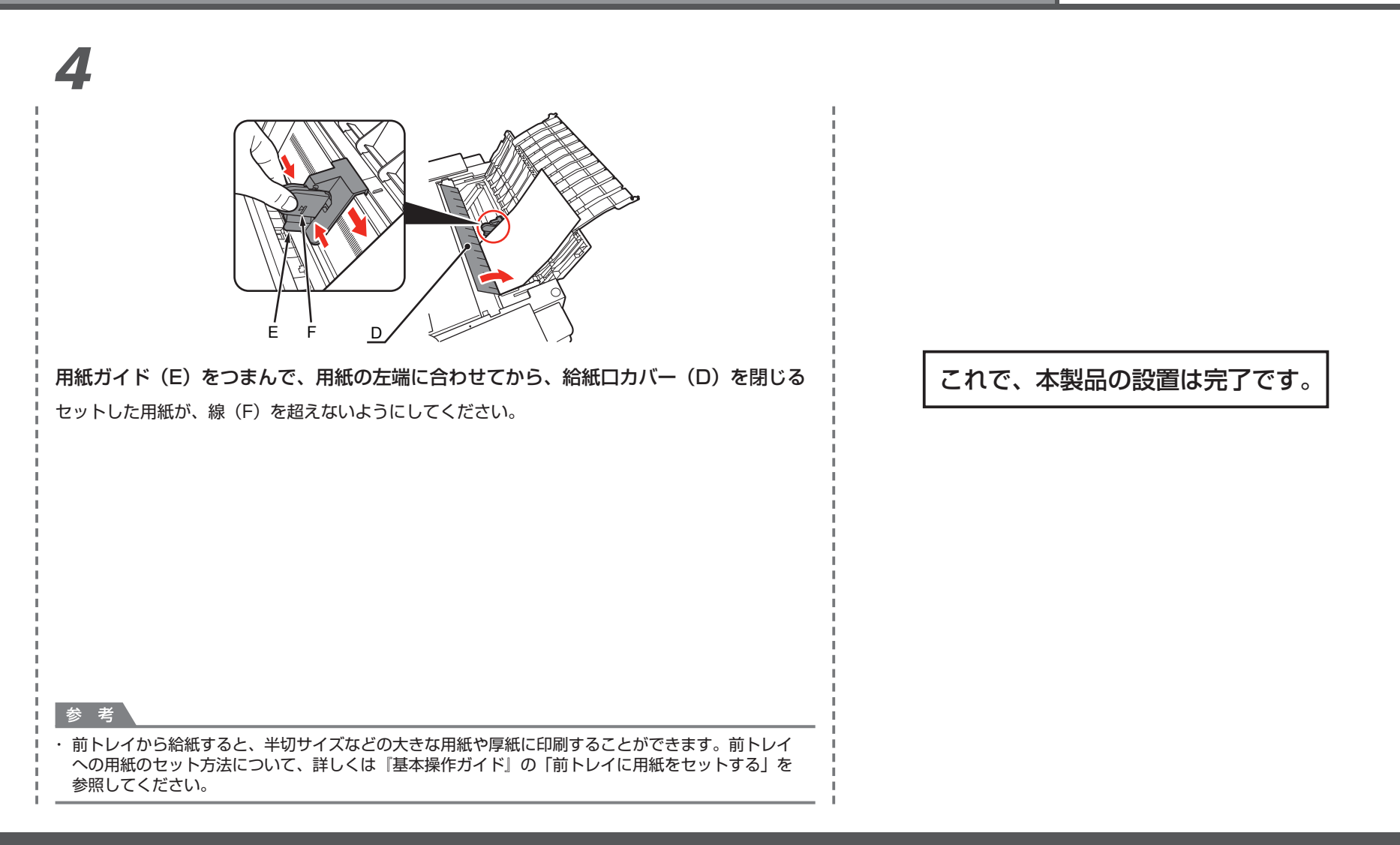

**設置がおわったら** エコレストランス 電子マニュアルの開きかたについて、詳しくは P.31 を参照してください。

■ **マニュアルの紹介**

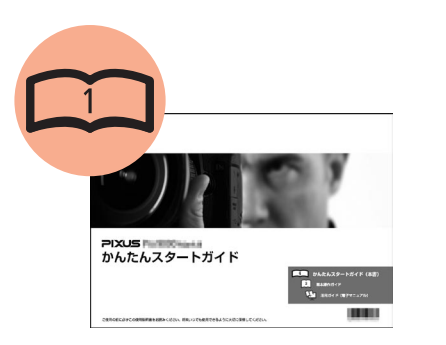

**かんたんスタートガイド 基本操作ガイド 活用ガイド**

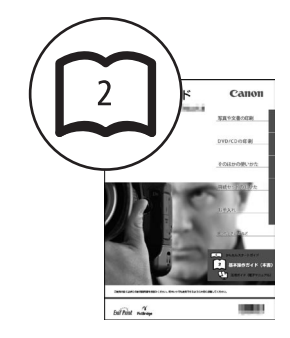

この製品には、いくつかのマニュアルがあります。

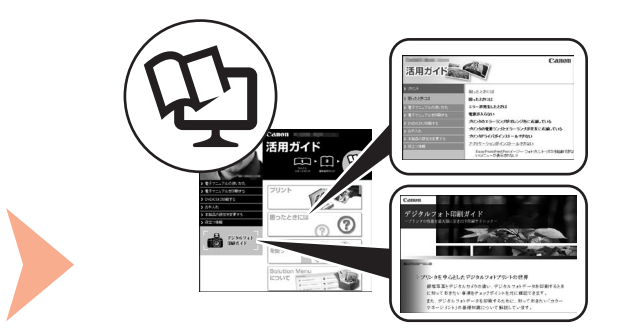

**(本書) デジタルフォト印刷ガイド (電子マニュアル)**

### 本製品を使える状態にする 本製品を操作する 本製品を主義品を活用する

準 備 作 業 を 順 番 に 説 明して い ま す。 本製品の機能や、基本操作の一部も 紹介しています。

基本的な機能の使いかたを目的別に 説明しています。用紙に関する情報も 記載しています。

本製品を使いこなすために、いろいろな 使 い か たを 説 明して い ま す。 困 った と き や、 お 手入 れ の 際 に も お 読 み く だ さ い 。

## ■ **Solution Menuの紹介**

Solution Menu(ソリューション・メニュー)は、本製品を使いこなすための「入口」です!

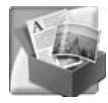

### Windows Vistaの場合:

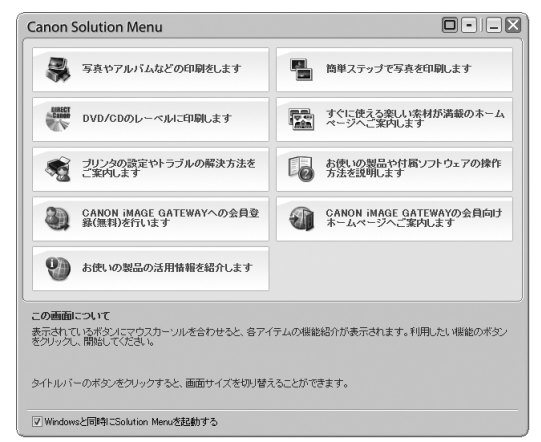

ワンクリックで、いろいろなアプリケーションソフトや電子マニュアル(取扱説明書)が 開けます。

お使いの製品や付属ソフトウェアの操作<br>方法を説明します

ください。

電子マニュアル(取扱説明書)を開くには、 Solution Menu上の左のボタンをクリックして

また、画像素材や最新の情報を得るための Web サイトへかんたんにアクセスできます。 (インターネットに接続できる環境が必要です。)

Solution Menuは、デスクトップ上(Windows)または Dock上(Macintosh)の ■/ ■ 「Canon Solution Menul アイコンから起動できます。

プリンタの設定について困ったときは、Solution Menu上の [プリンタの設定やトラブル の解決方法をご案内します]をクリックして、マイプリンタを開いてください(Windowsのみ)。

## ■ **本製品の活用方法の紹介**

アプリケーションソフトのひとつに、「Easy-PhotoPrint Pro(イージー・フォトプリント・ プロ)」があります。「Easy-PhotoPrint Pro」 を使用すると、デジタルフォトデータの色を 活かして、高品位な写真を簡単に印刷できます。

ICC プロファイルを使用することもできるので、 カラーマネージメントを使用した、より理想に近い 色味の写真印刷が可能です。

アプリケーションソフトや本製品の使いかたに ついて、詳しくは『基本操作ガイド』と『活用 ガイド(電子マニュアル)』を参照してください。 写真印刷やカラーマネージメントについては 『デジタルフォト印刷ガイド』も、あわせて参照 してください。

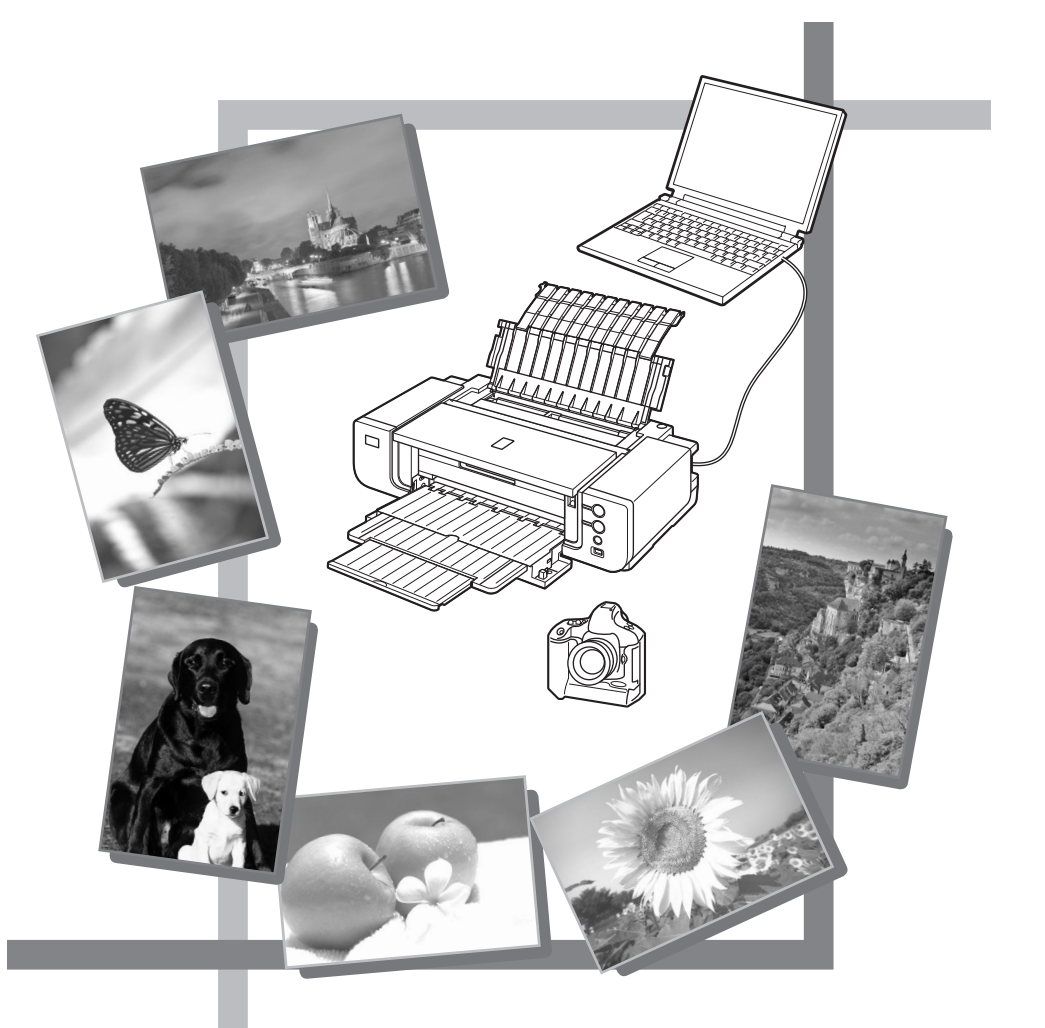

**本製品で使用できるインクタンク番号は 、 以下のものです。**

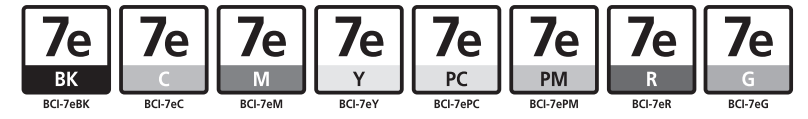

### **インクタンクについてのご注意**

• インクタンクに穴を開けるなどの改造や分解をすると、インクが漏れ、本製品の故障の原因となることがあります。 改造・分解はお勧めしません。

インクの詰め替えなどによる非純正インクのご使用は、印刷品質の低下やプリントヘッドの故障の原因となることがあります。安全上問題はありませんが、まれに、純正品にないインク • 成分によるとみられるプリントヘッド部分の発熱・発煙事例 \* も報告されています。キヤノン純正インクのご使用をお勧めします。 (\* すべての非純正インクについて上記事例が報告されているものではありません。)

• 非純正インクタンクまたは非純正インクのご使用に起因する不具合への対応については、保守契約期間内または保証期間内であっても有償となります。

※インクタンクの交換については、『基本操作ガイド』の「インクタンクを交換する」を参照してください。

紙幣、有価証券などを本製品で印刷すると、その印刷物の使用如何に拘わらず、法律に違反し、罰せられます。 関連法律:刑法第 148 条、第 149 条、第 162 条/通貨及証券模造取締法第 1 条、第 2 条 等